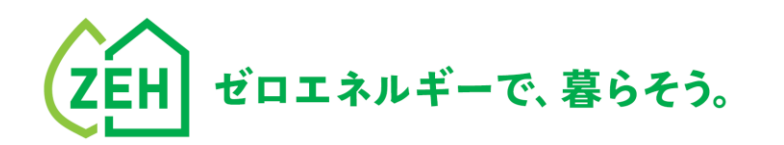

# Z E H P O R T A L ZEHポータル・マニュアル

Ver.1.4.2 <ユーザー登録編>

**【はじめに】**

●本書は、SIIが提供する「ZEHポータル」をご利用いただくための **ユーザー登録方法を解説するマニュアル**です。

**●2023年のZEH補助金の申請を行う予定のある申請者(又は手続代行者)は、 「ZEHポータル・マニュアル<交付申請編>」**をご確認ください。

●ZEHポータルのアクセスURL: <https://kodatezeh.sii.or.jp/>

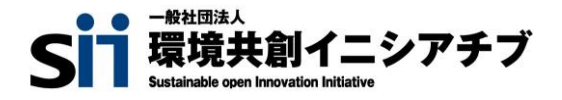

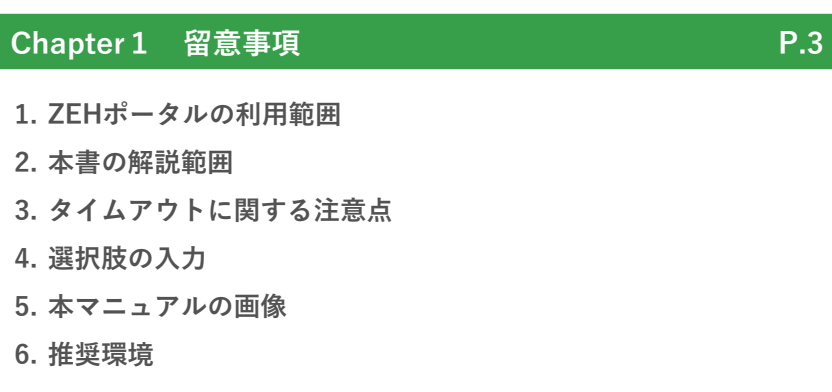

### **Chapter 2 ユーザー種別と概要 P.7**

- **1. ユーザー種別**
- **2. 統括者ユーザー登録によりできること C.事業者/代行の統括者**

### **Chapter 3 ユーザー登録 P.10**

- **A.手続代行者を介さない個人申請者**
	- **1. ユーザー登録の流れ**
	- **2. アカウント発行申込**
	- **3. メールアドレス認証**
	- **4. ユーザー情報入力**
	- **5. ユーザー登録完了**

### **B.事業者/代行**

- **1. ユーザー登録の流れ**
- **2. 事業者/代行のアカウント発行申込**
- **3. 事業者/代行のメールアドレス認証**
- **4. 事業者/代行のユーザー情報入力**
- **5. 事業者/代行のユーザー登録完了**
- **6. 申請者のユーザー情報代行入力/ID発行**
- **7. 申請者のメールアドレス認証**
- **8. 申請者のユーザー登録完了**
- **9. 物件情報の登録/ID発行**

- **1. ユーザー登録の流れ**
- **2. 統括者のアカウント発行申込**
- **3. 統括者のメールアドレス認証**
- **4. 統括者のユーザー情報入力**
- **5. 統括者のユーザー登録完了**

### **Chapter 4 アカウント連携とグループ登録 P.47**

- **1. 各ユーザーの関係性とできること**
- **a.統括者ユーザー登録後の基本の流れ**
	- **1. アカウント連携**
	- **2. 事業者/代行アカウントのグループ登録**

### **b.統括者による申請情報の閲覧**

**1. 統括者ユーザーによる申請情報の閲覧**

### **c.統括者ユーザー登録後のその他の流れ**

- **1. アカウント連携の解除**
- **2. 事業者/代行アカウントのグループ登録の解除**
- **3. 担当者の変更(主担当の譲渡)**

**Chapter5 よくあるご質問 P.66** 

**1. よくあるご質問**

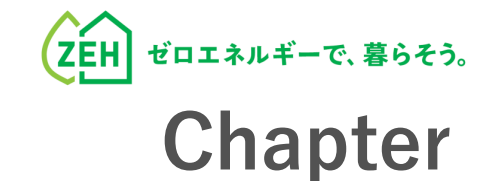

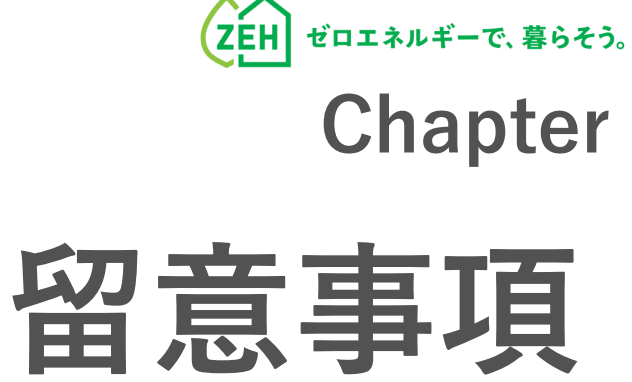

# **1. ZEHポータルの利用範囲**

ZEHポータルは、以下事業に交付申請する際に利用してください。

- **令和4年度・令和5年度 ZEH支援事業**
- **令和5年度 次世代ZEH+(注文・建売・TPO)実証事業**
- **令和5年度 次世代HEMS実証事業**

# **2. 本書の解説範囲**

ZEHポータルを利用した交付申請は、以下の手順で行います。

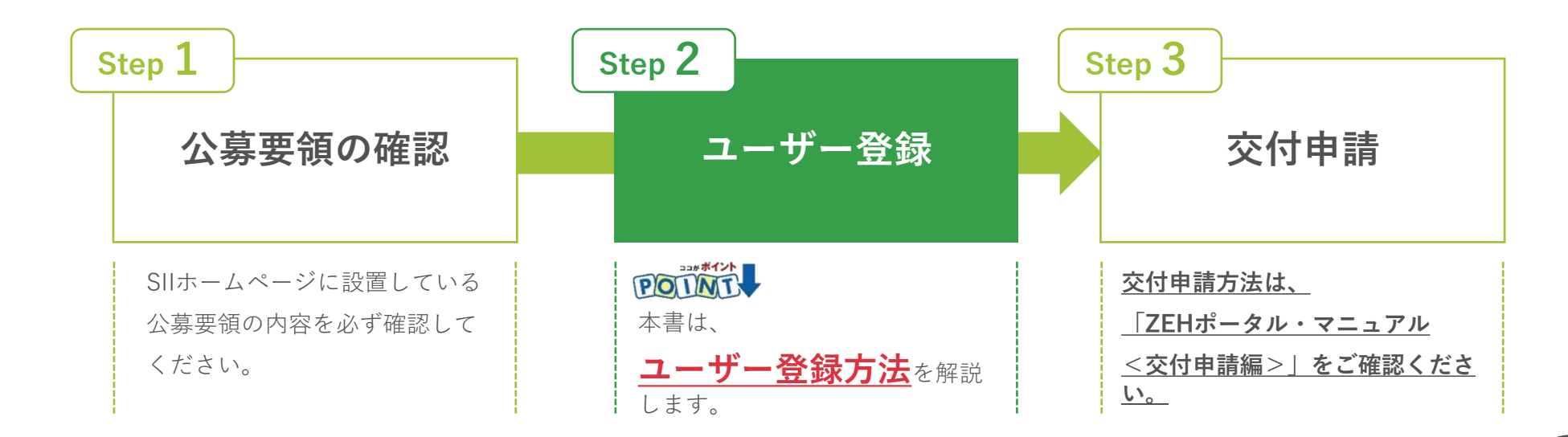

## **3. タイムアウトに関する注意点**

が付いたものは必須項目であり、これらを全て入力するまで「登録完了」ができません。 **必須**

**入力途中で「一時保存」が可能ですので、こまめに保存することをお勧めします。**

1時間以上ポータルサイトを操作せずにいると、セキュリティ上、自動でタイムアウトし、エラーが表示されます。 入力途中でタイムアウトした場合、再入力となりますので注意してください。

また6回ログインに失敗すると、アカウントロックがかかり、ログインができなくなります。 7回目に正しい情報を入力しても、エラーが表示されます。 アカウントロックは1時間で解除されるので、1時間以上経ってから正しい情報でログインしなおしてください。

# **4. 選択肢の入力**

申請入力を行う際、選択肢から該当するものを選ぶ項目があります。 また、選択内容によっては、新たに入力項目が追加されることがあるため、入力項目は飛ばさずに全て入力してください。

## **5. 本マニュアルの画像**

本マニュアルに掲載された入力画面等の画像は、使用するPC環境により文字の配置等が実際の画面と若干異なる場合があります。

# **6. 推奨環境**

ZEHポータルは、以下の推奨環境からアクセスしてください。

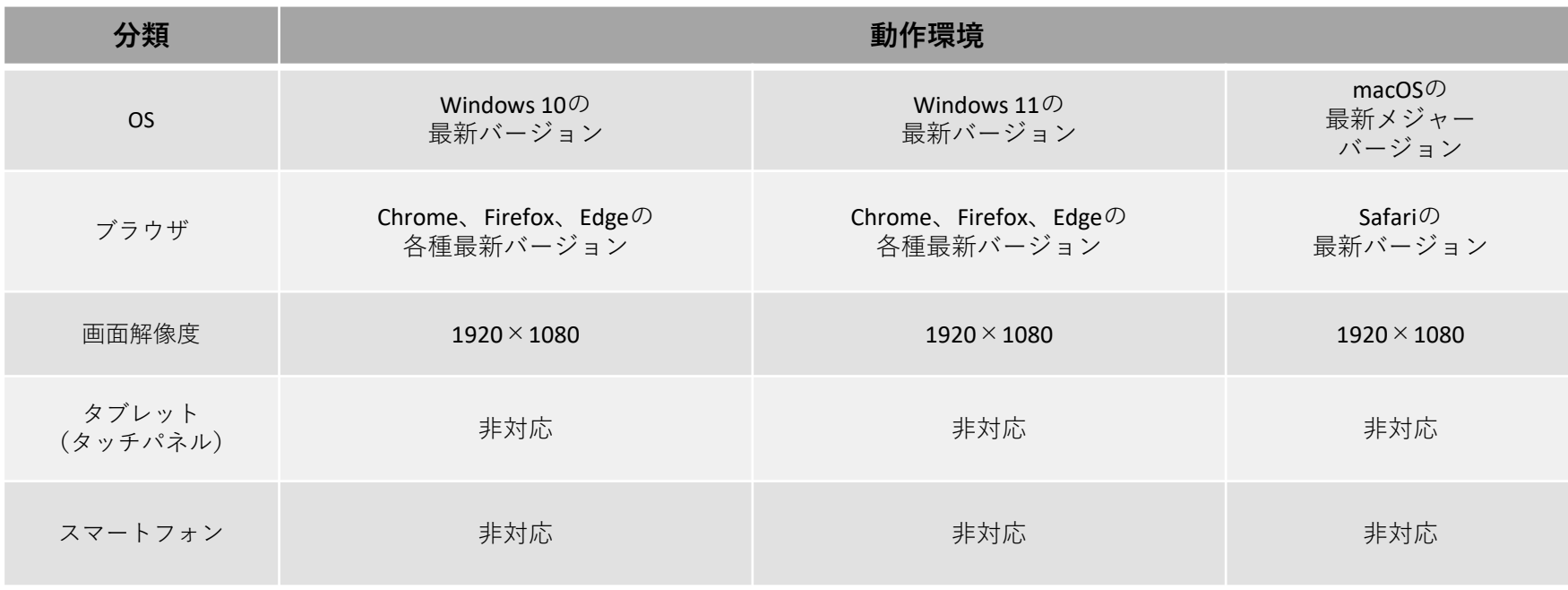

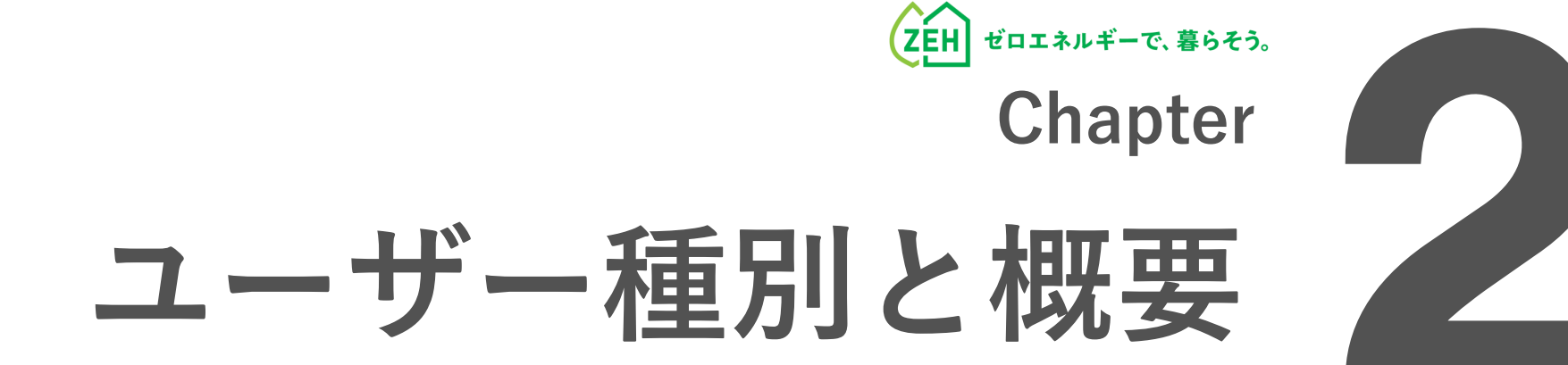

### **1. ユーザー種別**

ユーザー種別には、**「A:個人申請者ユーザー」、「B:事業者/代行ユーザー」、「C:事業者/代行の統括者ユーザー」**の3種 類があります。

申請に係るユーザーはAまたはBとなるため、当てはまる申請方法を選択し、手順に従いユーザー登録を行ってください。 なお、Cの登録を行うことで、ひとつの申請に複数のBユーザーをグループ化することが可能になります。

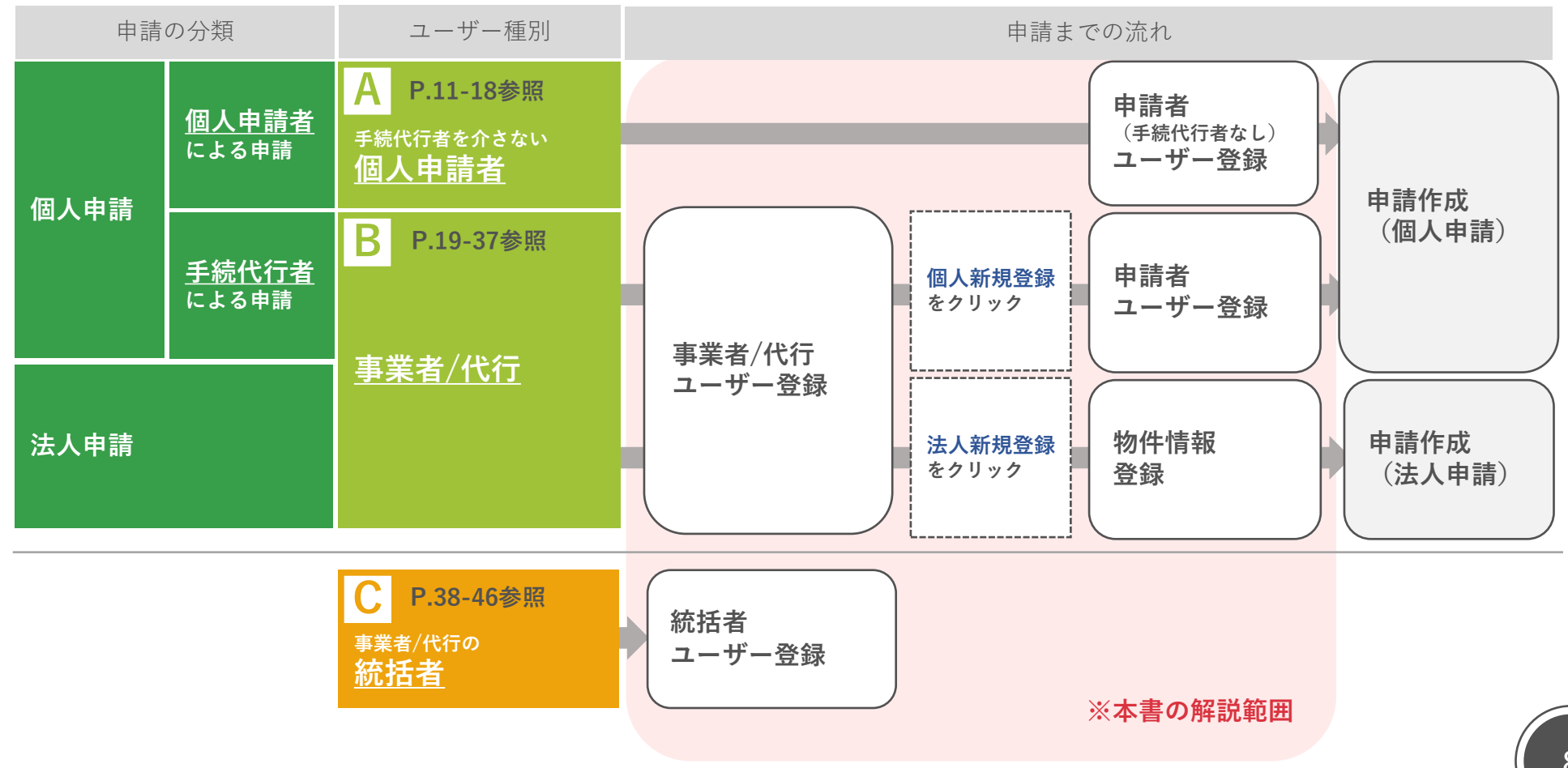

### **2. 統括者ユーザー登録によりできること**

統括者ユーザー登録後、以下の①~④の流れでひとつの申請に複数のB:事業者/代行ユーザーをグループ化し、 申請手続きの対応を複数のBユーザーで行うことが可能になります。

また、C:統括者ユーザーは自身に連携しているBユーザー情報とBユーザーが担当する申請情報の閲覧が可能です。

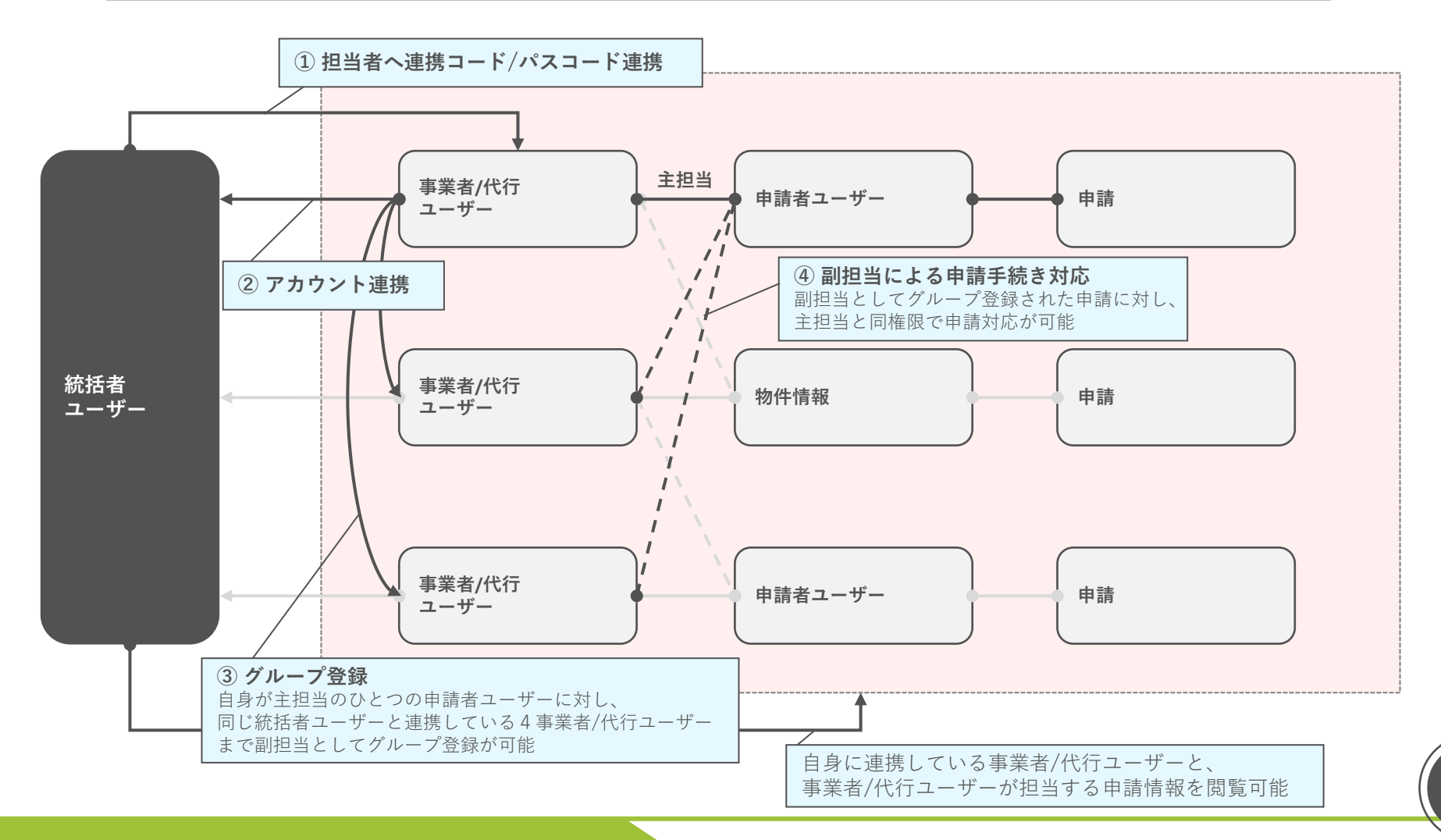

9

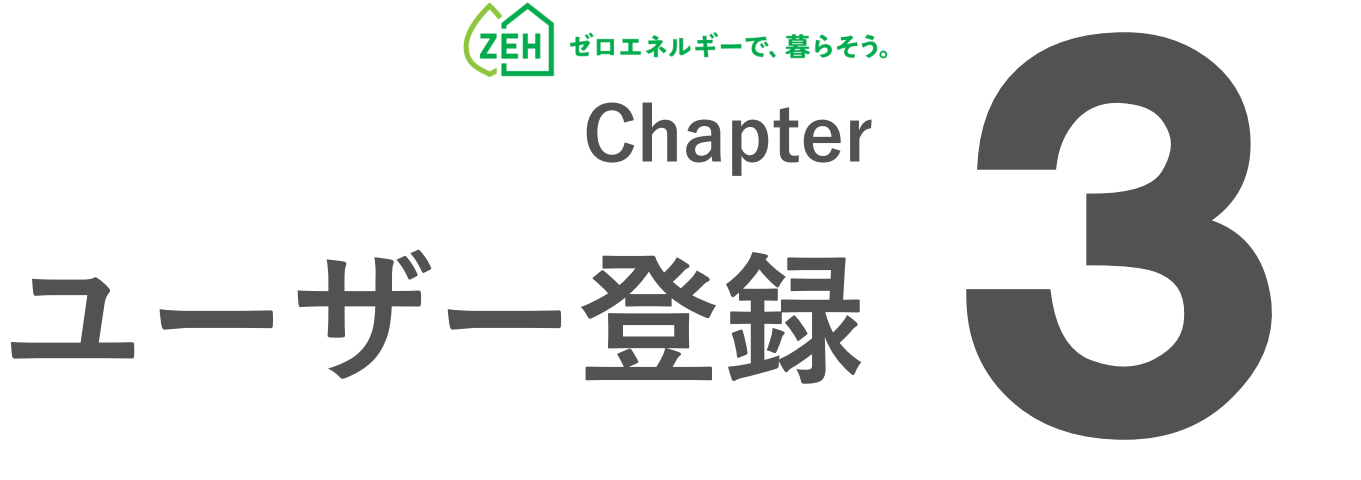

# ▲<br>● 重新代行者を介さない<br>
● 個人申請者

**1. ユーザー登録の流れ**

申請方法により、登録手順が異なります。

個人の申請者が自ら交付申請を行う場合は、以下の手順でユーザー登録を行ってください。

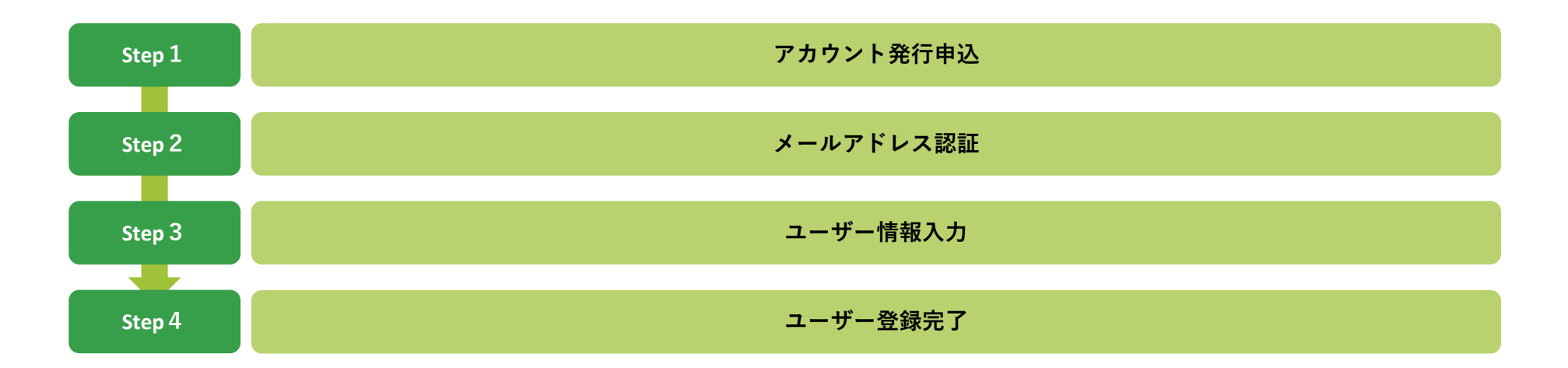

# **2. アカウント発行申込**

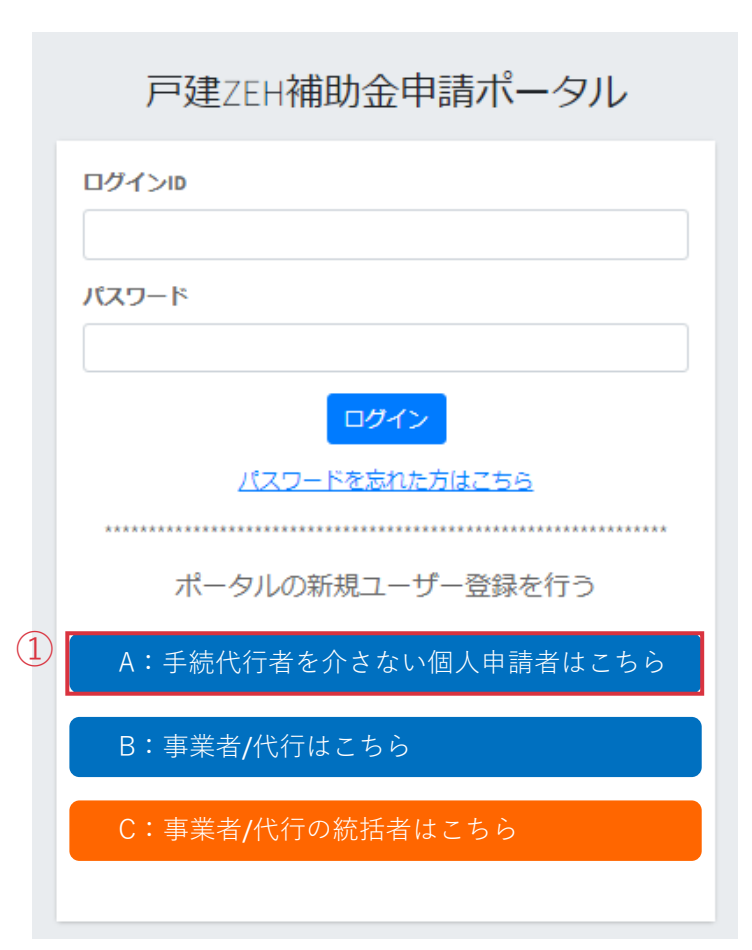

ZEHポータル(https://kodatezeh.sii.or.jp/)にアクセスし、

① **『**A:手続代行者を介さない個人申請者はこちら**』**を クリックします。

# **3. メールアドレス認証**

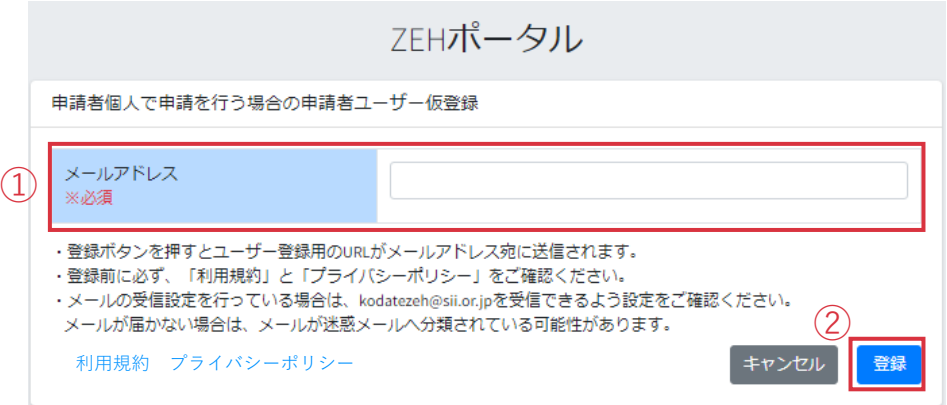

- ① メールアドレスを入力します。
- ② 「登録」をクリックします。

入力したメールアドレス宛に[メールアドレス認証のお願い] メールが配信されます。

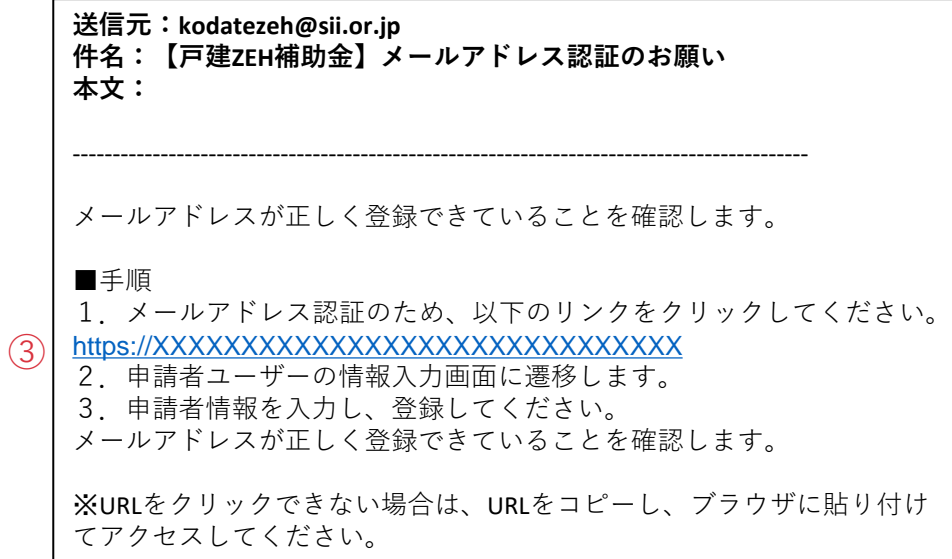

③ メール内に記載されているメールアドレス認証用URLを クリックします。

ユーザー情報の入力画面に遷移します。

### **4. ユーザー情報入力**

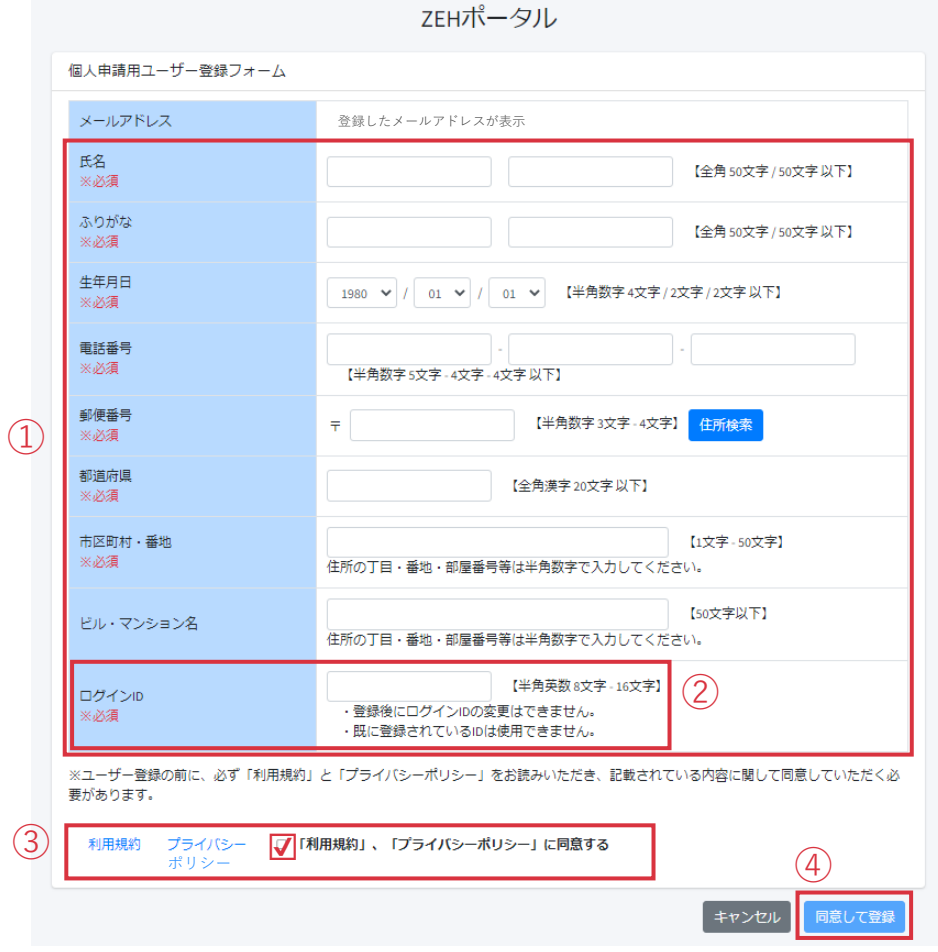

① 必須項目を全て入力します。

### ② **ログインIDを必ずメモし、お控えください。**

- ※ ログインIDは半角英数を混在させた8~16文字で作成します。
- ※ 登録後にログインIDの変更はできません。
- ※ 既に使用されているIDは使用できません。

### **※ ログインIDはメール等で通知されません。 下のメモ欄を利用するなどして必ずお控えください。**

- ③ 「利用規約」および「プライバシーポリシー」をクリック して内容を確認し、チェックを入れます。
- ④ 「同意して登録」をクリックします。

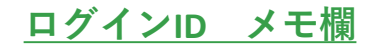

### **5. ユーザー登録完了(1/3)**

--------------------------------------------------------------------------------------------

**送信元:kodatezeh@sii.or.jp 件名:【戸建ZEH補助金】ユーザー登録完了及びパスワード変更手続きの ご連絡**

仮パスワードを発行しました。

■ご登録いただいたユーザー情報 仮パスワード: xxxxxxxxxxxxxxx

■手順

 $(1)$ 

**本文:**

- 1.以下のリンクをクリックし、ZEHポータルへログインしてください。 2. パスワード変更画面に遷移します。
- 3. 仮パスワードを用いて、必ずパスワードの変更登録を実施してくだ さい。

[https://XXXXXXXXXXXXXXXXXXXXXXXXXXXXXX](https://xxxxxxxxxxxxxxxxxxxxxxxxxxxxxx/)

※URLをクリックできない場合は、URLをコピーし、ブラウザに貼り付 けてアクセスしてください。

a. 仮パスワードでログイン

ユーザー情報の入力完了後、登録したメールアドレス宛に 仮パスワードを記載した[ユーザー登録完了及びパスワード変更 手続きのご連絡]メールが配信されます。

① メールを受領後、通知されたリンクからZEHポータルに アクセスします。

# **5. ユーザー登録完了(2/3)**

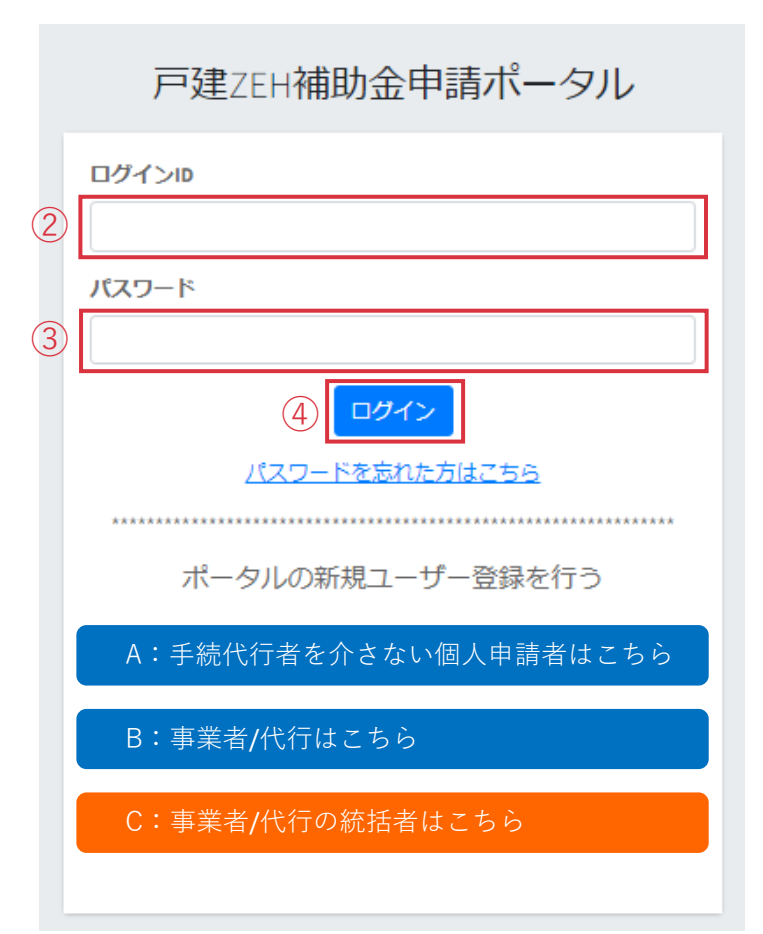

ZEHポータルログイン画面にて、

- ② ユーザー情報入力にて作成した「ログインID」を入力します。
- ③ メールで通知された「仮パスワード」を入力します。
- ④ 「ログイン」をクリックします。

### **5. ユーザー登録完了(3/3)**

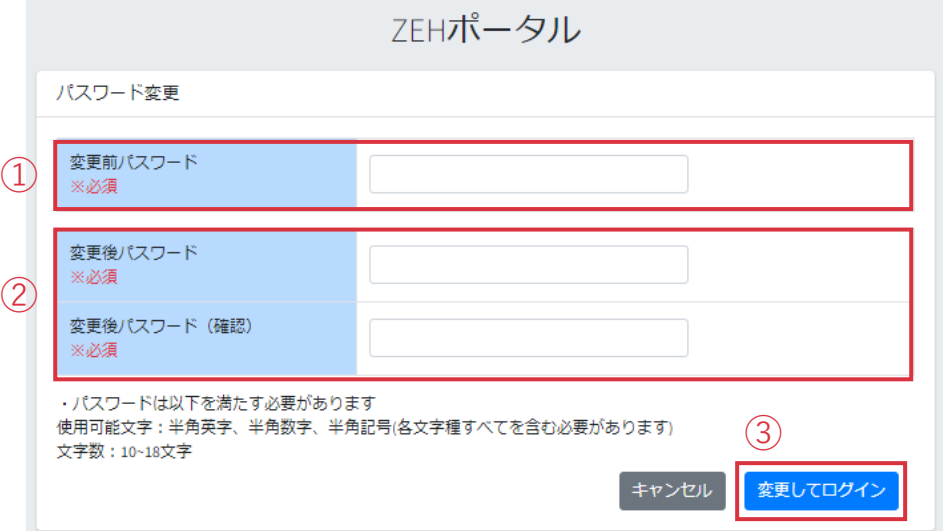

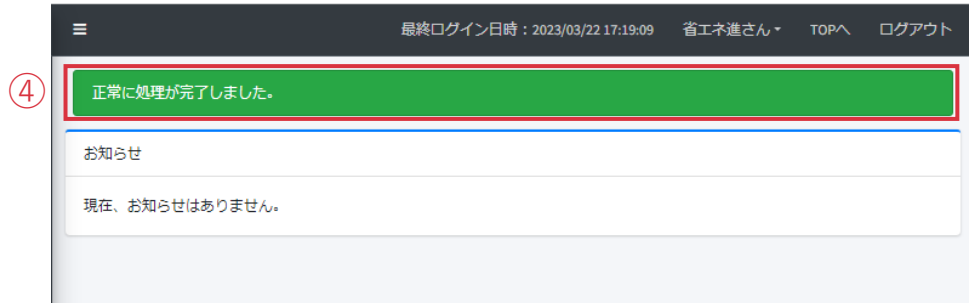

### **b. 本パスワードを設定**

パスワード変更画面が表示されるので、

- ① 「仮パスワード」を入力します。
- ② 「変更後パスワード」を入力します。
- ③ 「変更してログイン」をクリックします。
- ※ パスワードは半角英字・半角数字・半角記号 すべてを含む10~18文字です。

本パスワードでログイン後、

- ④ 画面上に左のメッセージが表示されているか必ずご確認 ください。
	- ユーザー情報登録時に設定したメールアドレス宛に [パスワード変更完了のご連絡]メールが配信されます。

### **以上でユーザー登録手続きは完了となります。**

交付申請を行う場合は、 ZEHポータル・マニュアル<交付申請編>をご確認ください。

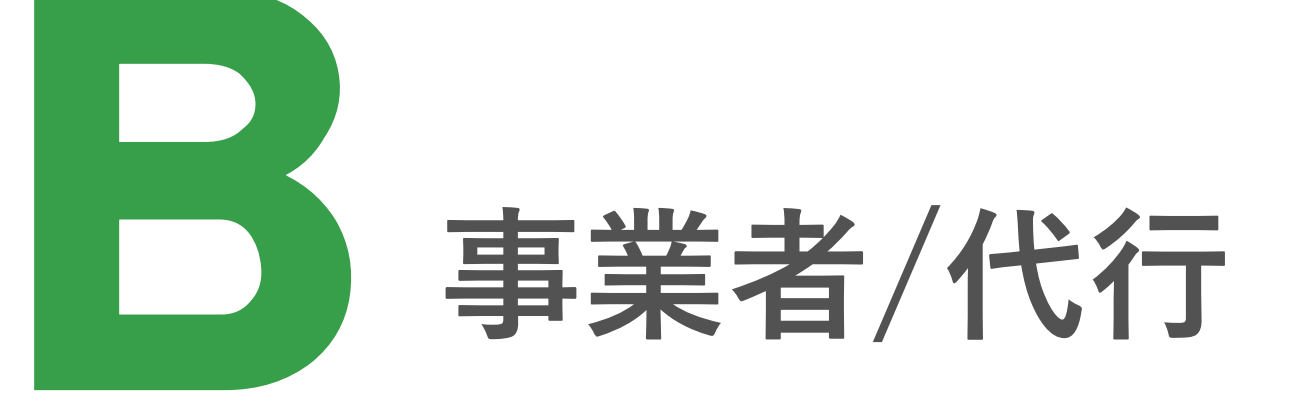

**1. ユーザー登録の流れ**

申請方法により、登録手順が異なります。

個人申請者の依頼を受けた手続代行者が申請手続きを代行する場合及び 新築建売住宅の販売者となる法人が申請を行う場合は、以下の手順でユーザー登録を行ってください。

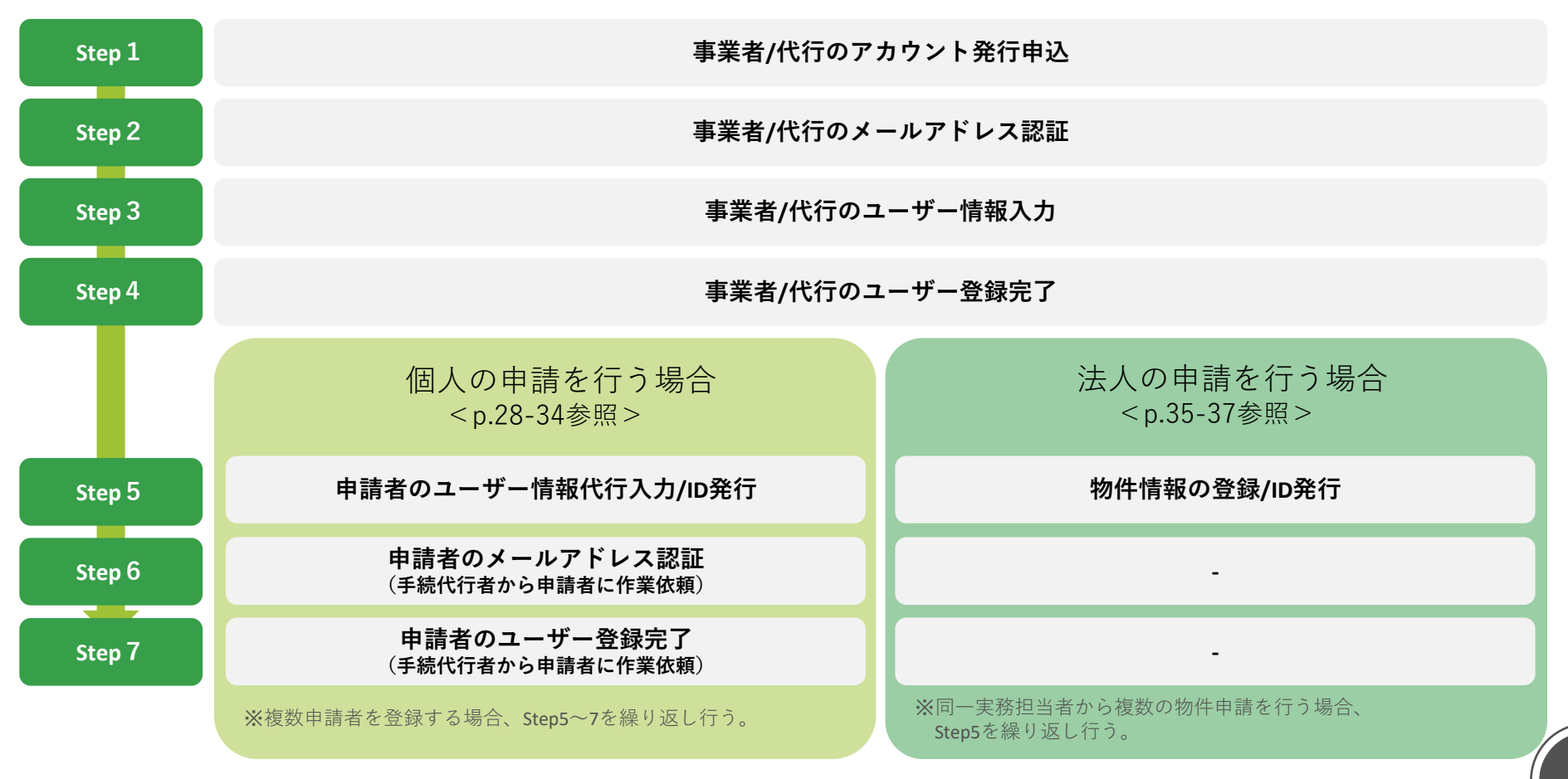

# **2. 事業者/代行のアカウント発行申込**

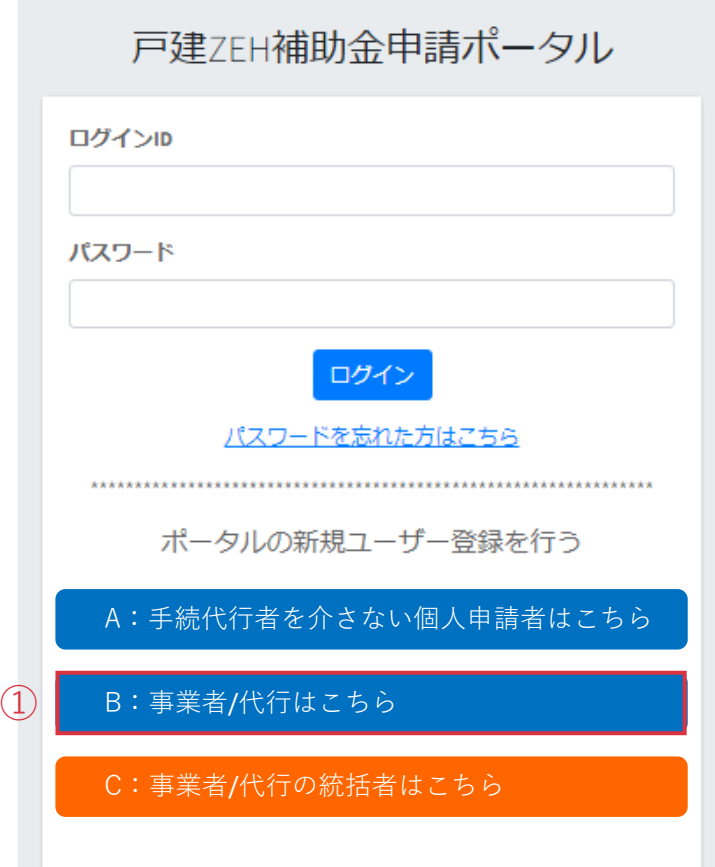

ZEHポータル(https://kodatezeh.sii.or.jp/)にアクセスし、

**① 『**B:事業者/代行はこちら**』**をクリックします。

# **3. 事業者/代行のメールアドレス認証**

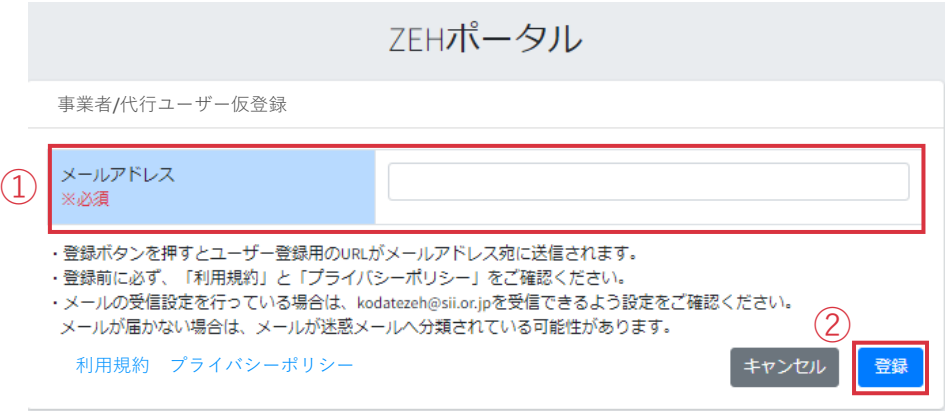

- ① メールアドレスを入力します。
- ② 「登録」をクリックします。

入力したメールアドレス認証のお願い メールが配信されます。

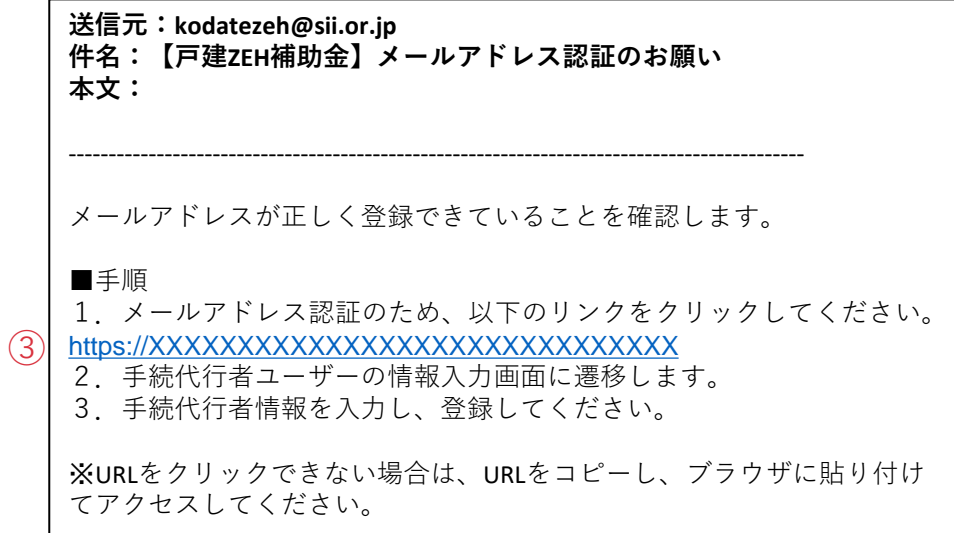

③ メール内に記載されているメールアドレス認証用URLを クリックします。

ユーザー情報の入力画面に遷移します。

 $\widehat{1}$ 

# **4. 事業者/代行のユーザー情報入力(1/2)**

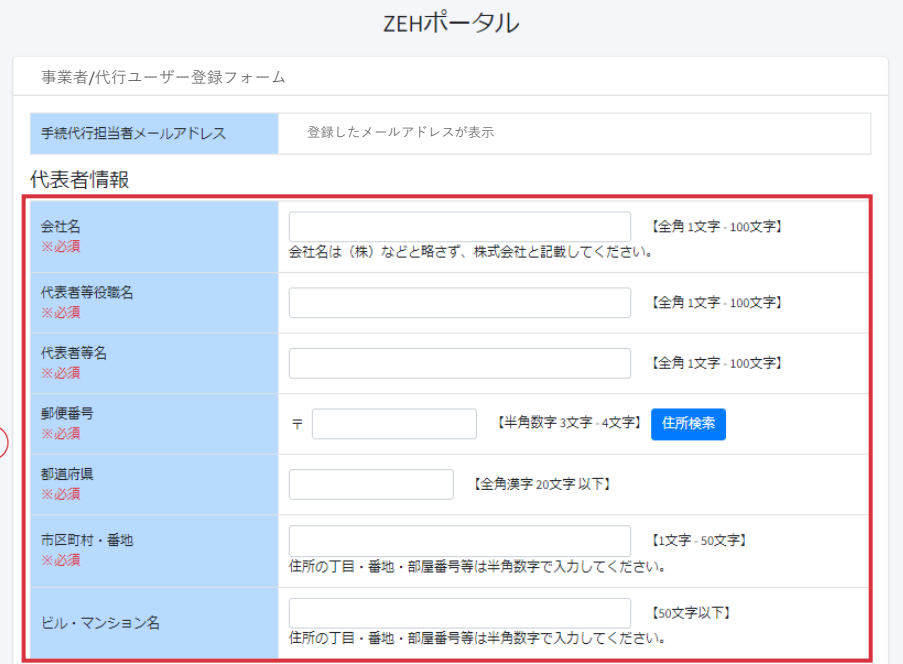

### **a.本社情報を入力する**

① 必須項目を全て入力します。

※ 会社名は、支店名を入力しないようご注意ください。 (株)(有)などと省略せず、「株式会社」「有限会社」と 省略のない形で入力してください。

登録後の変更はできませんのでご注意ください。

# **4. 事業者/代行のユーザー情報入力(2/2)**

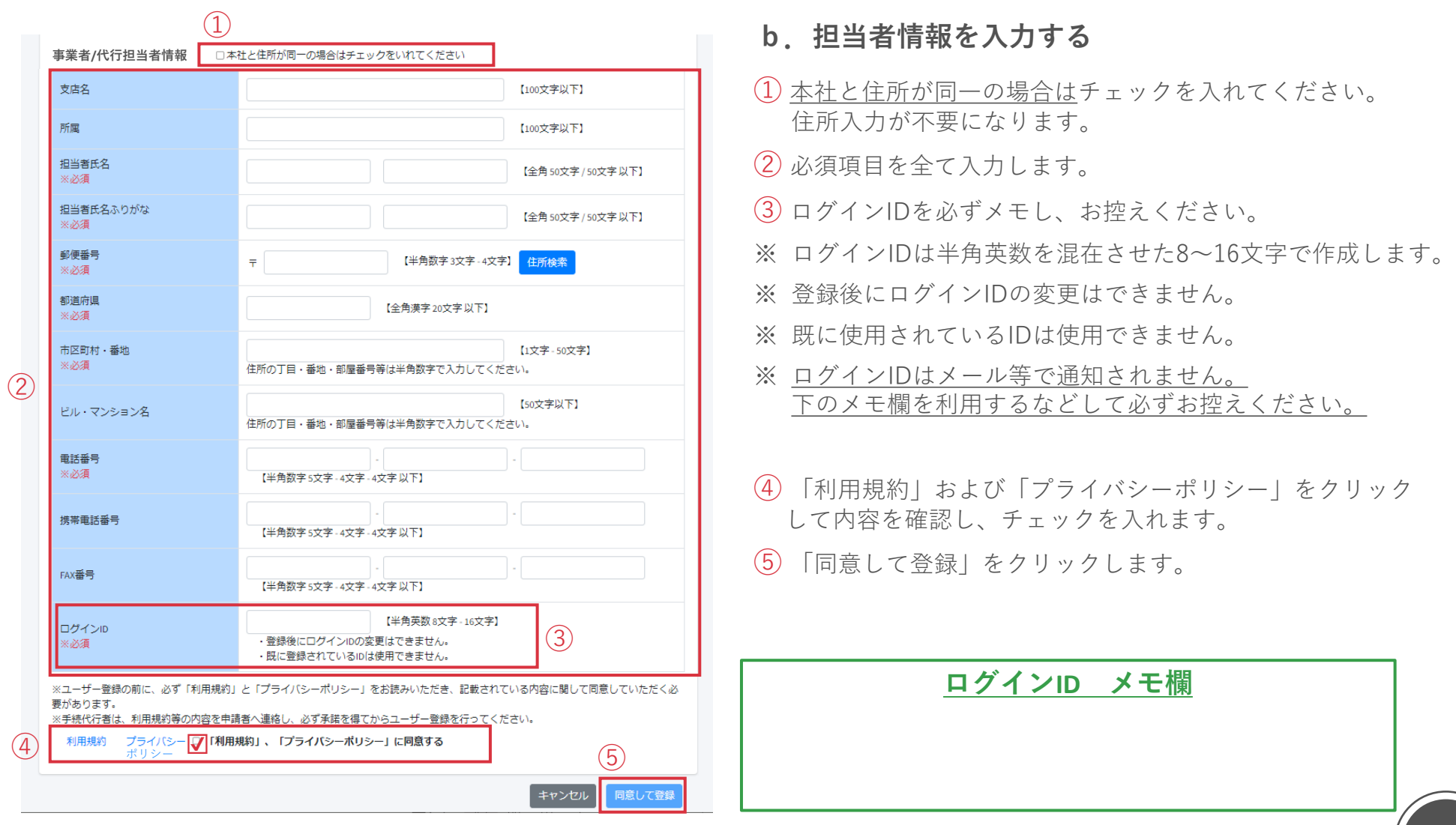

# **5. 事業者/代行のユーザー登録完了(1/3)**

**送信元:kodatezeh@sii.or.jp 件名:【戸建ZEH補助金】ユーザー登録完了及びパスワード変更手続きの ご連絡 本文:**

-------------------------------------------------------------------------------------------- 仮パスワードを発行しました。

■ご登録いただいたユーザー情報 仮パスワード: xxxxxxxxxxxxxxx

■手順

 $(1)$ 

- 1. 以下のリンクをクリックし、ZEHポータルへログインしてください。 2. パスワード変更画面に遷移します。
- 3. 仮パスワードを用いて、必ずパスワードの変更登録を実施してくだ さい。

[https://XXXXXXXXXXXXXXXXXXXXXXXXXXXXXX](https://xxxxxxxxxxxxxxxxxxxxxxxxxxxxxx/)

※URLをクリックできない場合は、URLをコピーし、ブラウザに貼り付 けてアクセスしてください。

a. 仮パスワードでログイン

ユーザー情報の入力完了後、登録したメールアドレス宛に 仮パスワードを記載した「ユーザー登録完了及びパスワード変更 手続きのご連絡]メールが配信されます。

① メールを受領後、メール内に記載されているリンクからZEH ポータルにアクセスします。

# **5. 事業者/代行のユーザー登録完了(2/3)**

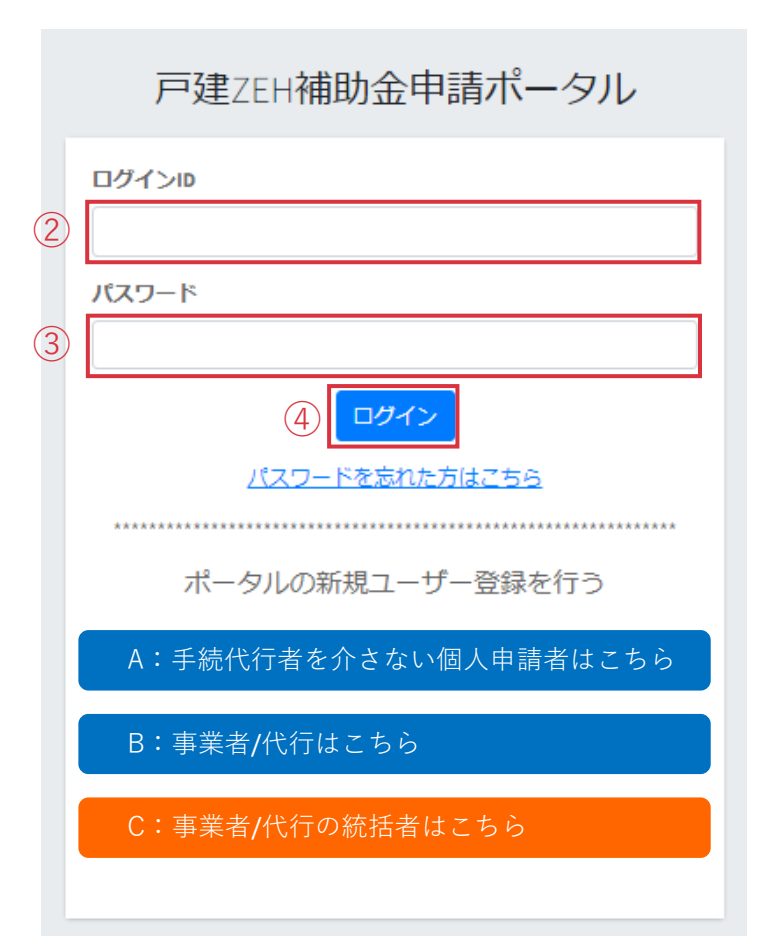

ZEHポータルログイン画面にて、

- ② ユーザー情報入力にて作成した「ログインID」を入力します。
- ③ メールで通知された「仮パスワード」を入力します。
- ④ 「ログイン」をクリックします。

# **5. 事業者/代行のユーザー登録完了(3/3)**

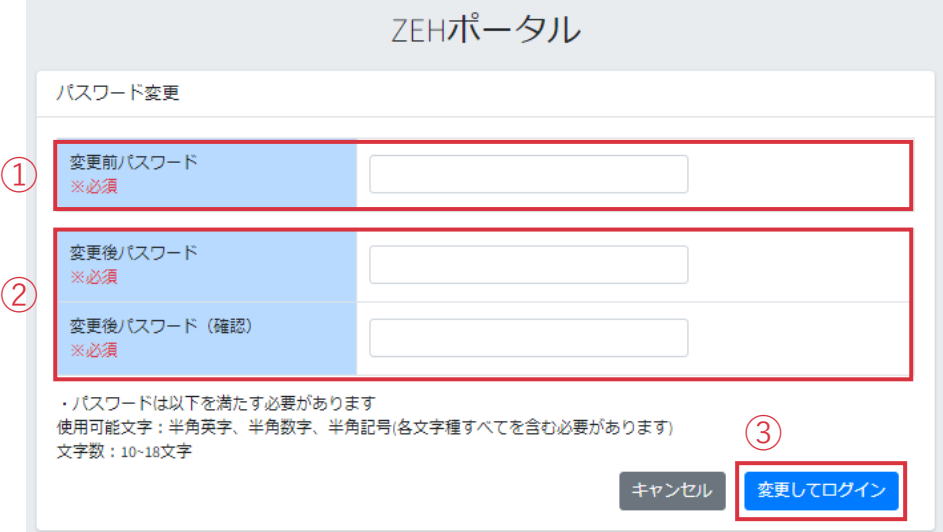

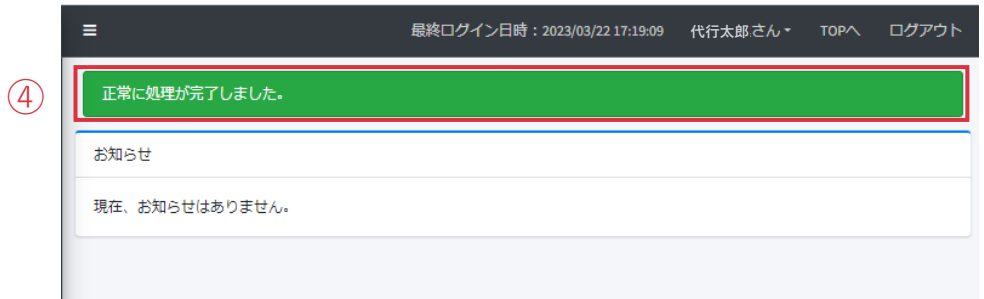

### **b. 本パスワードを設定**

パスワード変更画面が表示されるので、

- ① 「仮パスワード」を入力します。
- ② 「変更後パスワード」を入力します。
- ③ 「変更してログイン」をクリックします。
- ※ パスワードは半角英字・半角数字・半角記号 すべてを含む10~18文字です。

本パスワードでログイン後、

④ 画面上に左のメッセージが表示されているか必ずご確認 ください。

ユーザー情報登録時に設定したメールアドレス宛に

[パスワード変更完了のお知らせ]メールが配信されます。

**個人**

### **6. 申請者のユーザー情報代行入力/ID発行(1/3)**  $\gg$

※ **個人申請者の代行申請を行う場合**は以下手順を行ってください。法人の申請を行う場合はP.35-37を参照してください。

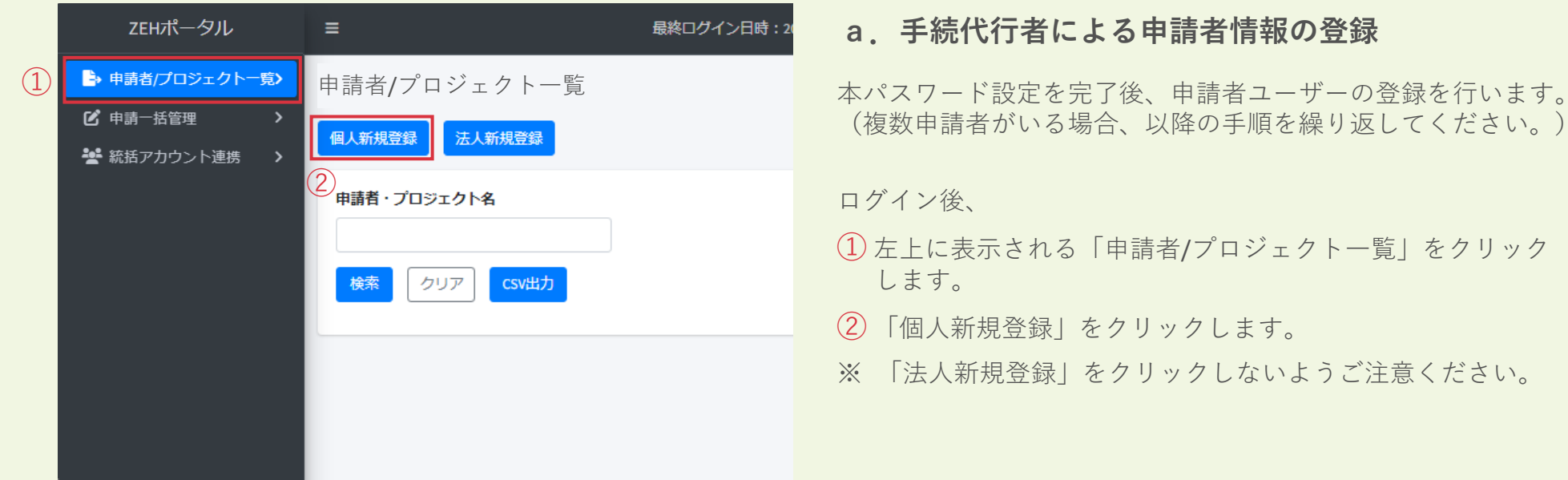

# **80. 申請者のユーザー情報代行入力/ID発行 (2/3)**

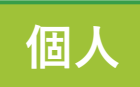

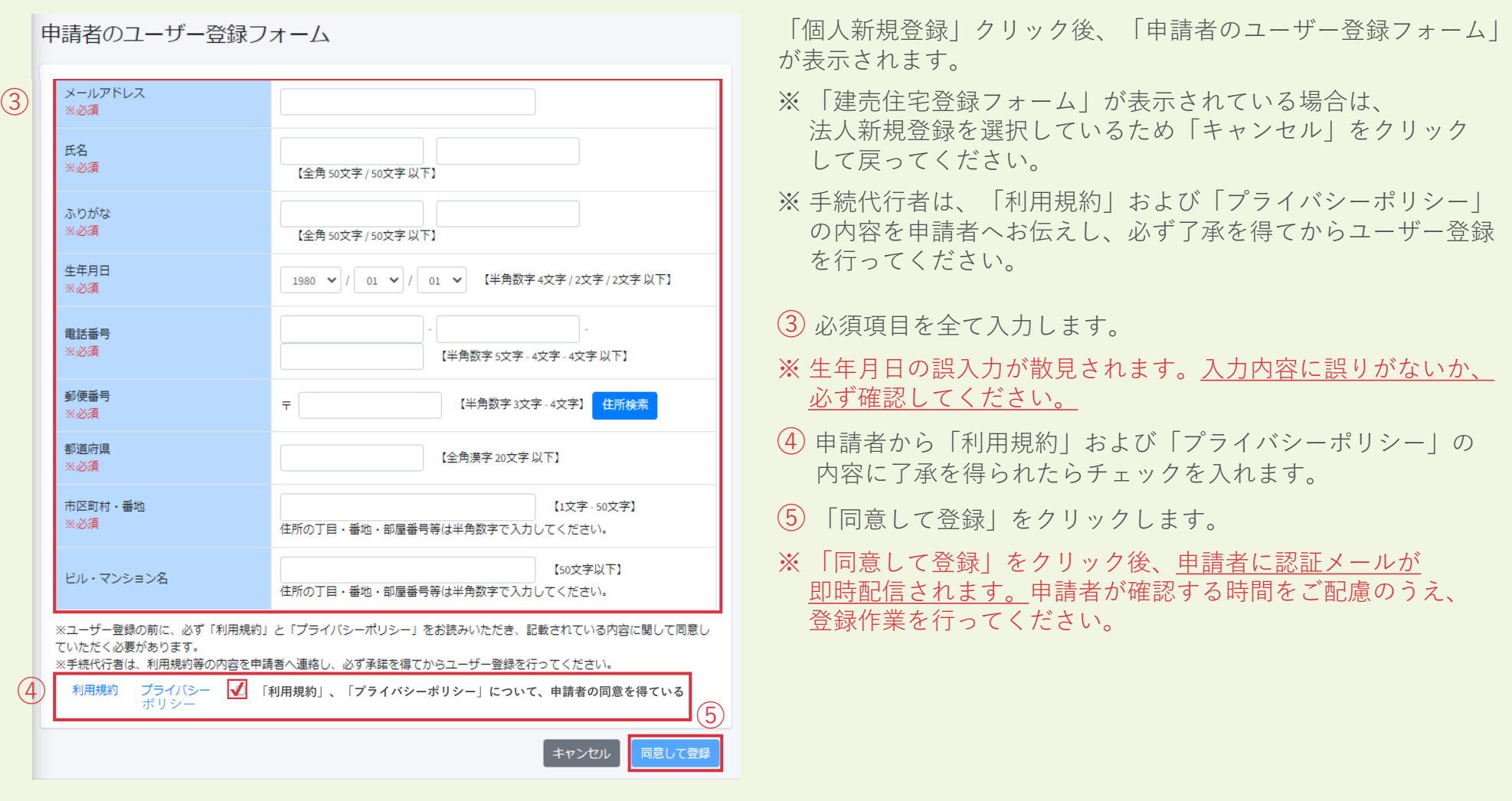

**個人**

# **6. 申請者のユーザー情報代行入力/ID発行(3/3)**

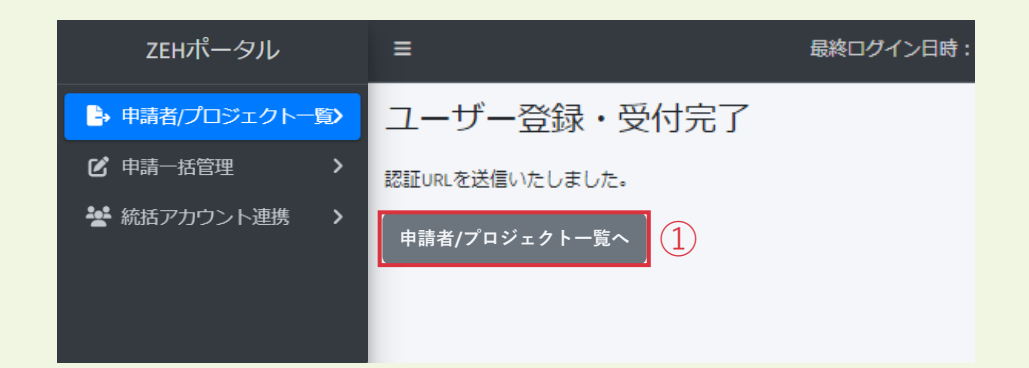

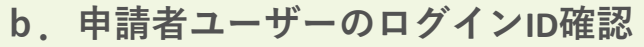

申請者情報登録後、左の画面が表示されるので、

① 「申請者/プロジェクト一覧へ」をクリックします。

登録した申請者情報が表示されます。

② 「申請者/プロジェクト一覧」の「申請者ID」が申請者の 「ログインID」となります。

申請者/プロジェクト一覧 相人新規登録<br>相人新規登録 法人新規登録 申請者・プロジェクト名 検索 クリア csv出力 表示件数 10 50 100  $\langle {\bf 1} \rangle$ 種 代行 罰 申請者ID 毎請者・プロジェクト名 メールアドレス 再送 省工作進 個 注 8kv7jSBT 登録済みのメールアドレス 選択 再送信 編集 申請者ID  $(2)$ 8kv7jSBT

# **7. 申請者のメールアドレス認証**

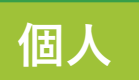

**送信元: kodatezeh@sii.or.jp** 件名:【戸建ZEH補助金】メールアドレス認証のお願い **本文:** -------------------------------------------------------------------------------------------- 以下のログインIDに対して、メールアドレスが正しく登録できているこ とを確認します。 ★ ログインID:XXXXXXX ①「利用規約」および②「プライバシーポリシー」を必ずご確認のうえ、 ③「手順」に従いメールアドレスの認証を行ってください。 ①利用規約 [https://XXXXXXXXXXXXXXXXXXXXXXXXXXXXXX](https://xxxxxxxxxxxxxxxxxxxxxxxxxxxxxx/) ②プライバシーポリシー [https://XXXXXXXXXXXXXXXXXXXXXXXXXXXXXX](https://xxxxxxxxxxxxxxxxxxxxxxxxxxxxxx/) 上記を確認のうえ、認証してください。 ③手順 1.メールアドレス認証のため、以下のリンクをクリックしてくださ い。 [https://XXXXXXXXXXXXXXXXXXXXXXXXXXXXXX](https://xxxxxxxxxxxxxxxxxxxxxxxxxxxxxx/) 2. 認証画面に遷移します。 3.生年月日を入力します。 4.「確定」ボタンをクリックします \_\_\_\_\_\_\_\_\_\_\_\_\_\_\_\_\_\_\_\_\_\_\_\_\_ ※URLをクリックできない場合は、URLをコピーし、ブラウザに貼り付 けてアクセスしてください。

### **a.申請者ヘメールアドレス認証依頼**

申請者情報の入力完了後、登録した申請者メールアドレス宛に [メールアドレス認証のお願い]メールが配信されます。

手続代行者は、申請者に対し、認証用メールが配信された旨を 連絡し、メールに記載の手順でメールアドレス認証を必ず行って いただくようご依頼ください。

- ※ メールアドレス認証未実施の場合、**交付決定されません**ので 速やかに認証していただくように連絡してください。
- ※ 認証用メールは、配信まで数分かかる場合があります。 それでもメールが届かない場合は、P.67を参照してください。

### **b.申請者によるメールアドレス認証** ※**申請者が行う**

手続代行者から連絡を受けた申請者は、認証用メールに記載の 手順でメールアドレス認証を実施します。

※ ★の「ログインID」は、登録完了の手順で必要になります。 ログインIDを控えるか、本メールを削除せずに保管してくだ さい。

## **8. 申請者のユーザー登録完了(1/3)**

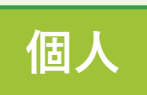

**送信元:kodatezeh@sii.or.jp 件名:【戸建ZEH補助金】登録完了のご連絡 本文:**

登録が完了しました。

■ご登録いただいたユーザー情報 仮パスワード: xxxxxxxxxxxxxx

以下のリンクをクリックして、ZEHポータルへログインを行ってくださ い。

--------------------------------------------------------------------------------------------

[https://XXXXXXXXXXXXXXXXXXXXXXXXXXXXXX](https://xxxxxxxxxxxxxxxxxxxxxxxxxxxxxx/)

### **a.申請者へZEHポータルでの本パスワード設定依頼**

申請者がメールアドレス認証を実施すると、申請者宛てに 仮パスワードが記載された[登録完了のご連絡]メールが配信され ます。

手続代行者は、申請者に対し、

メールアドレス認証用通知に記載の「申請者ID(ログインID)」と 登録完了通知に記載の「仮パスワード」を使用してZEHポータルへ ログインし、本パスワードを設定するよう連絡してください。

# **8. 申請者のユーザー登録完了(2/3) 個人**

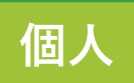

### 戸建フFH補助金申請ポータル

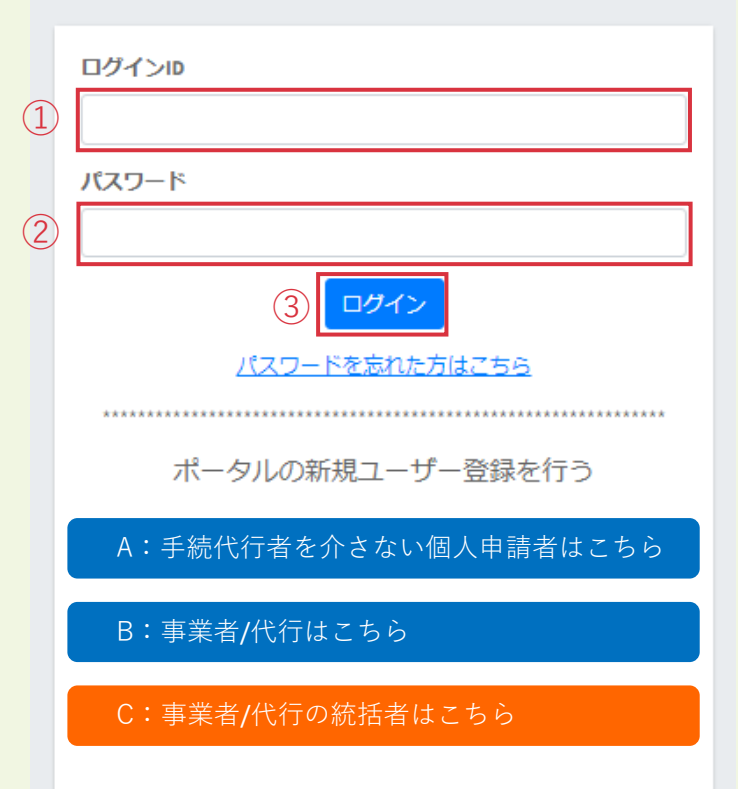

### **b.申請者によるZEHポータルでの本パスワード設定**

手続代行者から連絡を受けた申請者は、ZEHポータルログイン 画面にて、

- ① メール認証通知に記載の「ログインID」を入力します。
- ② 登録完了メールで通知された「仮パスワード」を入力します。
- ③ 「ログイン」をクリックします。

# **8. 申請者のユーザー登録完了(3/3) 個人**

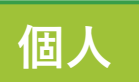

ZEHポータル パスワード変更 変更前パスワード ④ ※必須 変更後パスワード ※必須 ⑤ 変更後パスワード (確認) ※必須 ・パスワードは以下を満たす必要があります 使用可能文字:半角英字、半角数字、半角記号(各文字種すべてを含む必要があります) ⑥ 文字数: 10~18文字 変更してログイン キャンセル

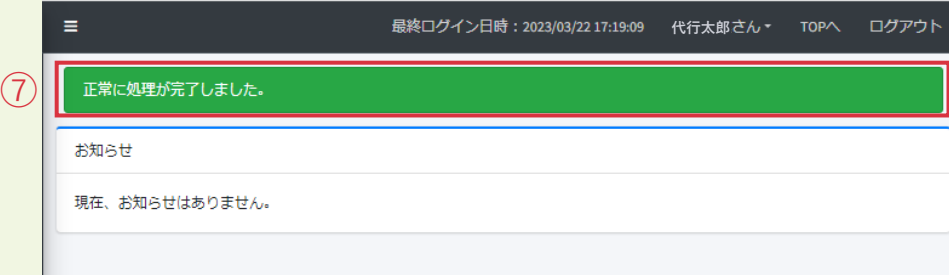

### ログインするとパスワード変更画面が表示されるので、

- ④ 「仮パスワード」を入力します。
- ⑤ 「変更後パスワード」を入力します。
- ⑥ 「変更してログイン」をクリックします。
- ※ パスワードは半角英字・半角数字・半角記号 すべてを含む10~18文字です。

本パスワードでログイン後、

⑦ 画面上に左のメッセージが表示されているか必ずご確認 ください。

ユーザー情報登録時に設定したメールアドレス宛に

[パスワード変更完了のお知らせ]メールが配信されます。

### **以上で事業者/代行と手続代行する申請者のユーザー登 録手続きは完了となります。**

交付申請を行う場合は、

ZEHポータル・マニュアル<交付申請編>をご確認ください。

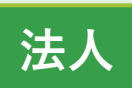

# **9. 物件情報の登録/ID発行(1/3)**

※ **新築建売住宅の販売者となる法人が申請を行う場合**は以下手順を行ってください。個人の申請を行う場合はP.28-34を参照 してください。

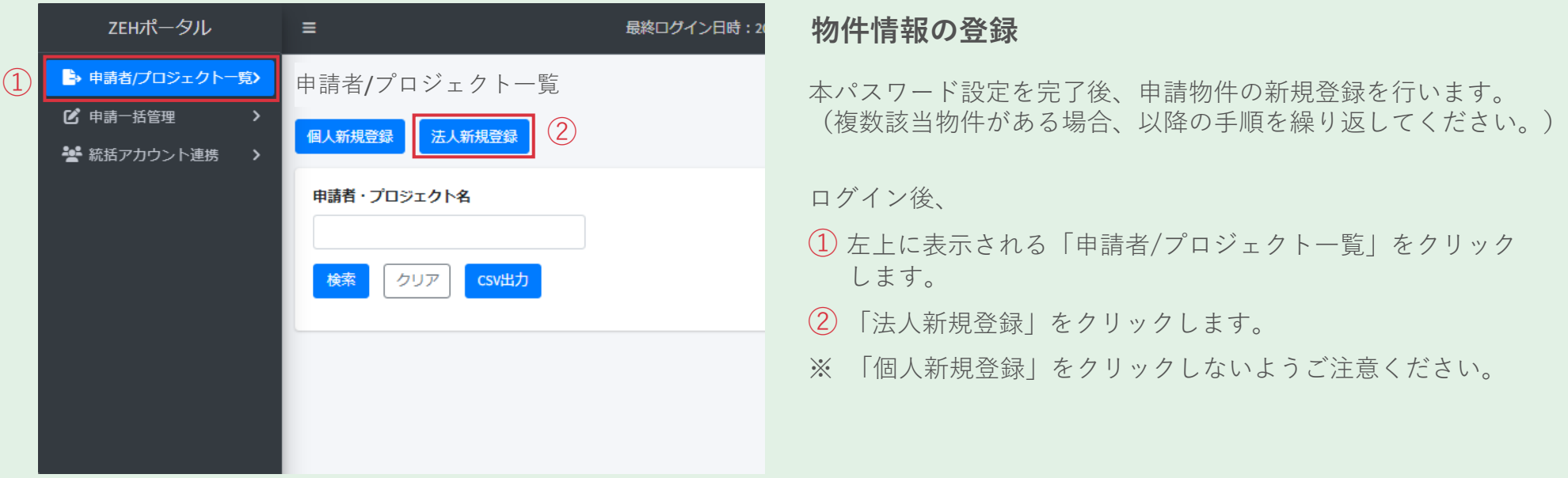
# **9. 物件情報の登録/ID発行(2/3)**

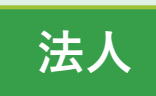

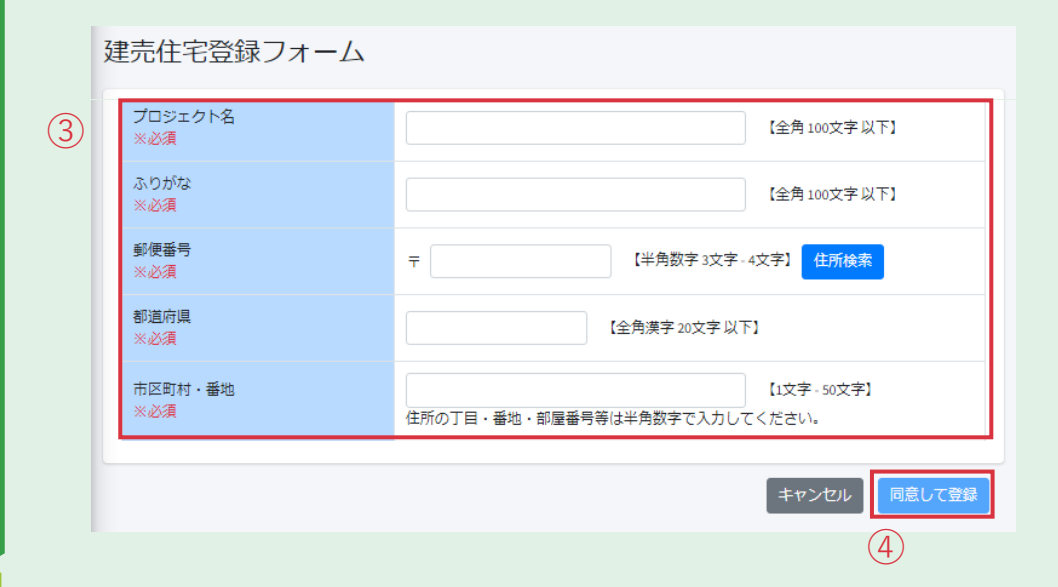

「法人新規登録」クリック後、左の「建売住宅登録フォーム」が 表示されます。

※ 「申請者のユーザー登録フォーム」が表示されている場合は、 個人新規登録を選択しているため「キャンセル」をクリック して戻ってください。

③ 必須項目を全て入力します。

### POTINT

※ プロジェクト名は、区画番号や住戸番号を組み合わせて 物件名がわかるように入力してください。

例)銀座2丁目A住宅

ぎんざにちょうめえーじゅうたく ※ 住所欄は、代表者の住所を入力してください。

④ 「同意して登録」をクリックします。

# **9. 物件情報の登録/ID発行(3/3) 法人**

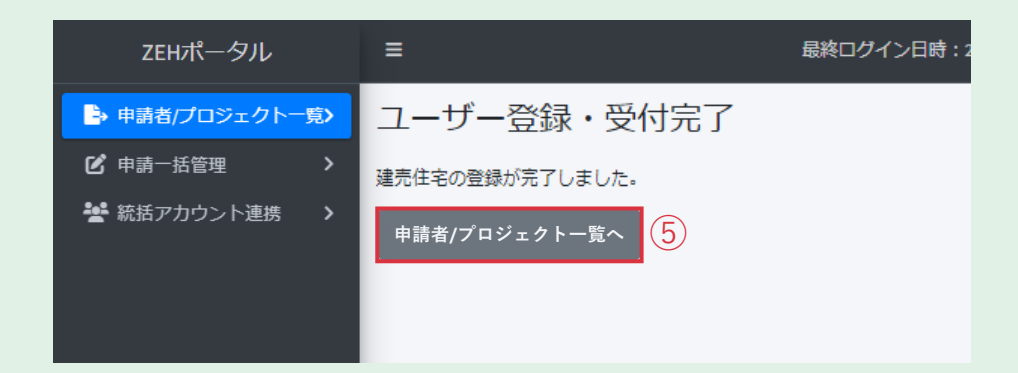

該当物件情報の登録後、左の画面が表示されるので、

⑤ 「申請者/プロジェクト一覧へ」をクリックします。

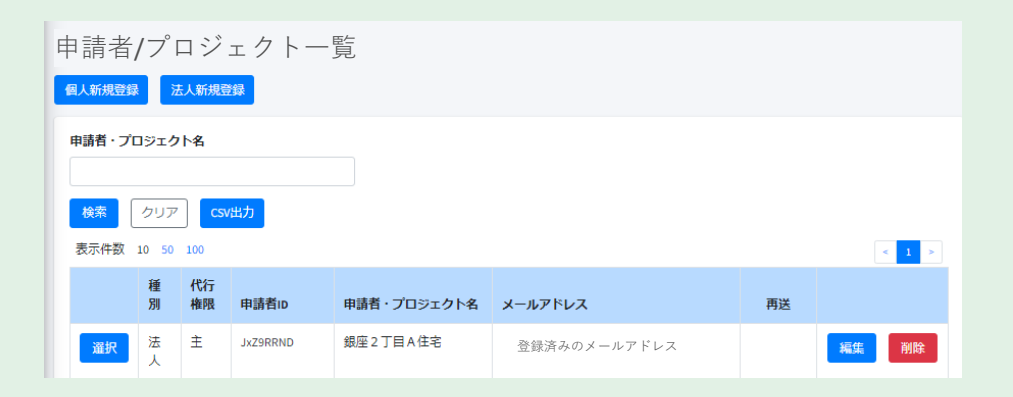

登録した該当物件情報が表示されます。

**以上で物件情報の登録手続きは完了となります。** 交付申請を行う場合は、 ZEHポータル・マニュアル<交付申請編>をご確認ください。

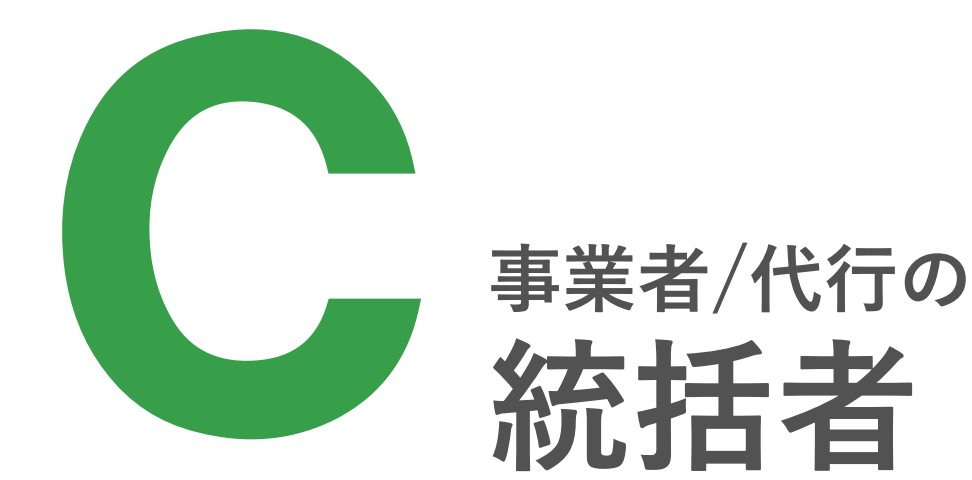

### **1. ユーザー登録の流れ**

事業者/代行の統括者となる場合、以下の手順でユーザー登録を行ってください。

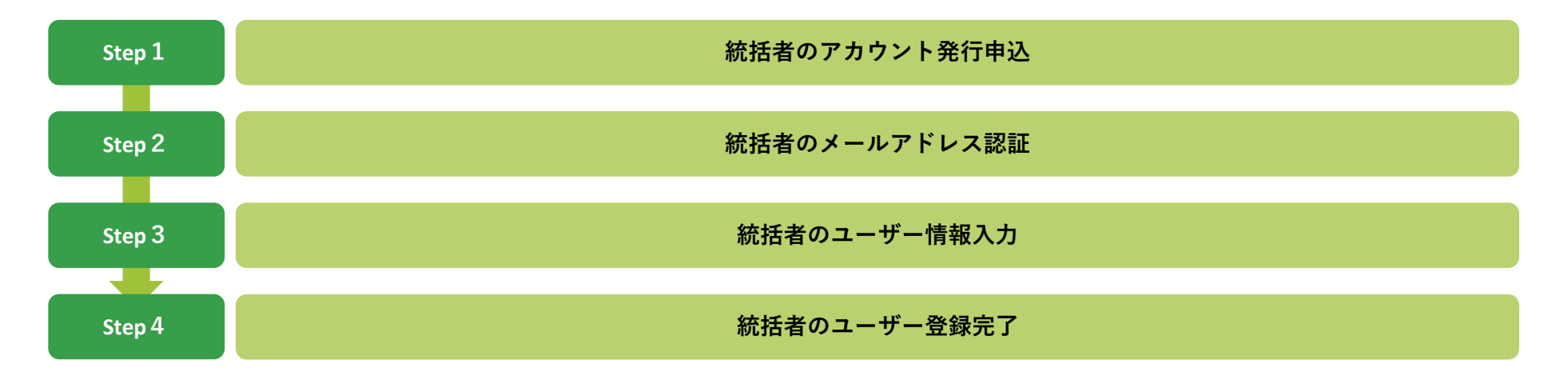

# **2. 統括者のアカウント発行申込**

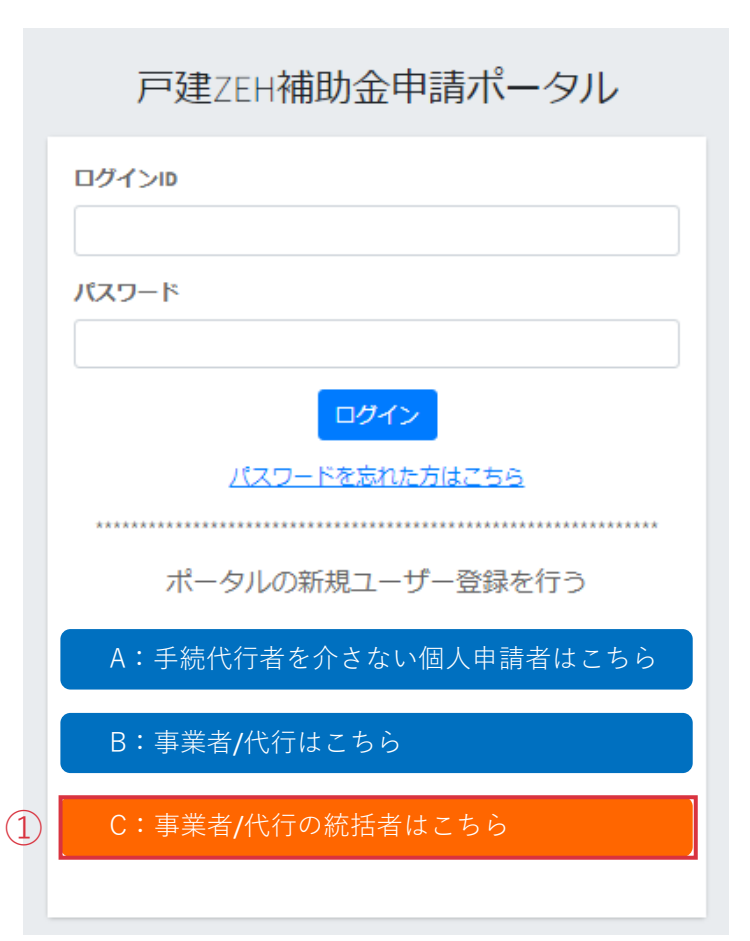

ZEHポータル(https://kodatezeh.sii.or.jp/)にアクセスし、

① **『**C:事業者/代行の統括者はこちら**』**を クリックします。

# **3. 統括者のメールアドレス認証**

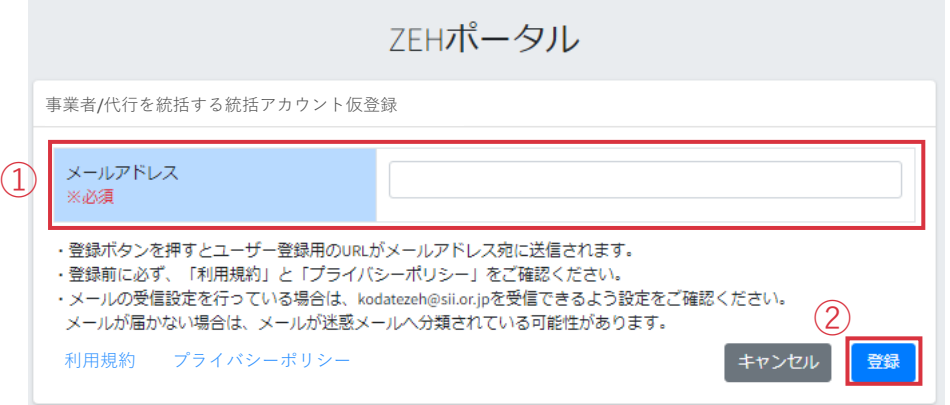

- ① メールアドレスを入力します。
- ② 「登録」をクリックします。

入力したメールアドレス宛に[統括アカウントメールアドレス 認証のお願い]メールが配信されます。

**送信元:kodatezeh@sii.or.jp 件名:【戸建ZEH補助金】統括アカウントメールアドレス認証のお願い 本文:**

メールアドレスが正しく登録できていることを確認します。

--------------------------------------------------------------------------------------------

■手順

③

- 1.メールアドレス認証のため、以下のリンクをクリックしてください。 [https://XXXXXXXXXXXXXXXXXXXXXXXXXXXXXX](https://xxxxxxxxxxxxxxxxxxxxxxxxxxxxxx/)
- 2.統括アカウントの情報入力画面に遷移します。
- 3.本社・統括情報を入力し、登録してください。

※URLをクリックできない場合は、URLをコピーし、ブラウザに貼り付 けてアクセスしてください。

③ メール内に記載されているメールアドレス認証用URLを クリックします。

ユーザー情報の入力画面に遷移します。

# **4. 統括者のユーザー情報入力(1/2)**

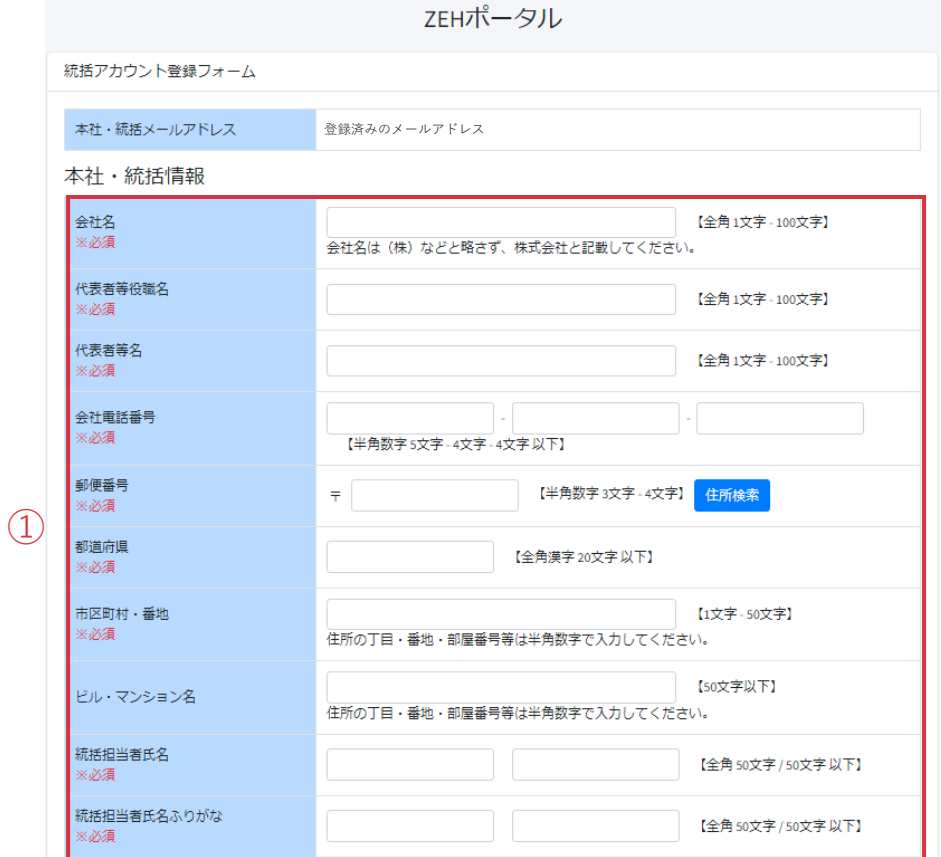

#### **a.本社・統括情報を入力する**

① 必須項目を全て入力します。

※ 会社名は、本社/支店名どちらでも入力が可能です。

(株)(有)などと省略せず、「株式会社」「有限会社」と 省略のない形で入力してください。

登録後の変更はできませんのでご注意ください。

### **4. 統括者のユーザー情報入力(2/2)**

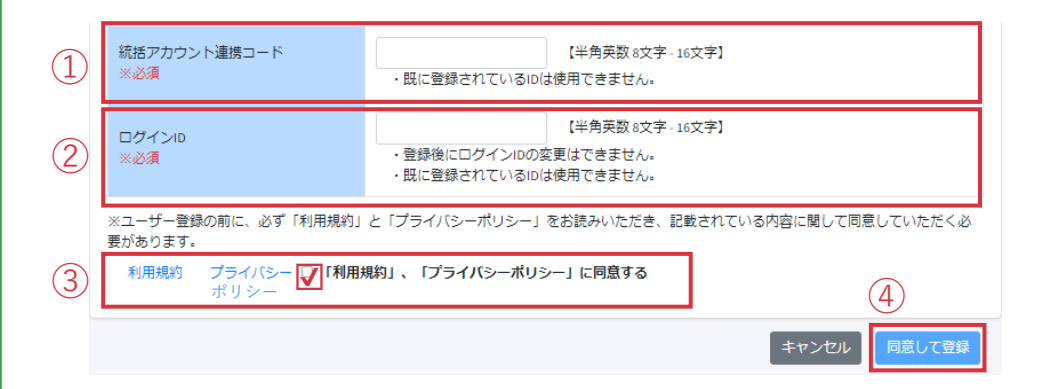

- **b.統括アカウント連携コードを入力する**
- ① 統括アカウント連携コードは、事業者/代行アカウントと 連携する際に必要です。
- ※ 既に登録されている連携コードは使用できません。
- ② ログインIDを必ずメモし、お控えください。
- ※ ログインIDは半角英数を混在させた8~16文字で作成します。
- ※ 既に登録されているIDは使用できません。
- ※ 登録後にログインIDの変更はできません。
- ※ ログインIDはメール等で通知されません。 下のメモ欄を利用するなどして必ずお控えください。
- ③ 「利用規約」および「プライバシーポリシー」をクリック して内容を確認し、チェックを入れます。
- ④ 「同意して登録」をクリックします。

#### **連携コード・ログインID メモ欄**

### **5. 統括者のユーザー登録完了(1/3)**

**送信元:kodatezeh@sii.or.jp 件名:【戸建ZEH補助金】統括ユーザー登録完了及びパスワード変更手続 きのご連絡**

--------------------------------------------------------------------------------------------

**本文:**

仮パスワードを発行しました。

■ご登録いただいたユーザー情報 仮パスワード: xxxxxxxxxxxxxxx

■手順

 $(1)$ 

- 1.以下のリンクをクリックし、ZEHポータルへログインしてください。 2. パスワード変更画面に遷移します。
- 3. 仮パスワードを用いて、必ずパスワードの変更登録を実施してくだ さい。

[https://XXXXXXXXXXXXXXXXXXXXXXXXXXXXXX](https://xxxxxxxxxxxxxxxxxxxxxxxxxxxxxx/)

※URLをクリックできない場合は、URLをコピーし、ブラウザに貼り付 けてアクセスしてください。

a. 仮パスワードでログイン

ユーザー情報の入力完了後、登録したメールアドレス宛に 仮パスワードを記載した「統括ユーザー登録完了及びパスワード 変更手続きのご連絡]メールが配信されます。

① メールを受信後、メール内に記載されているリンクからZEH ポータルにアクセスします。

# **5. 統括者のユーザー登録完了(2/3)**

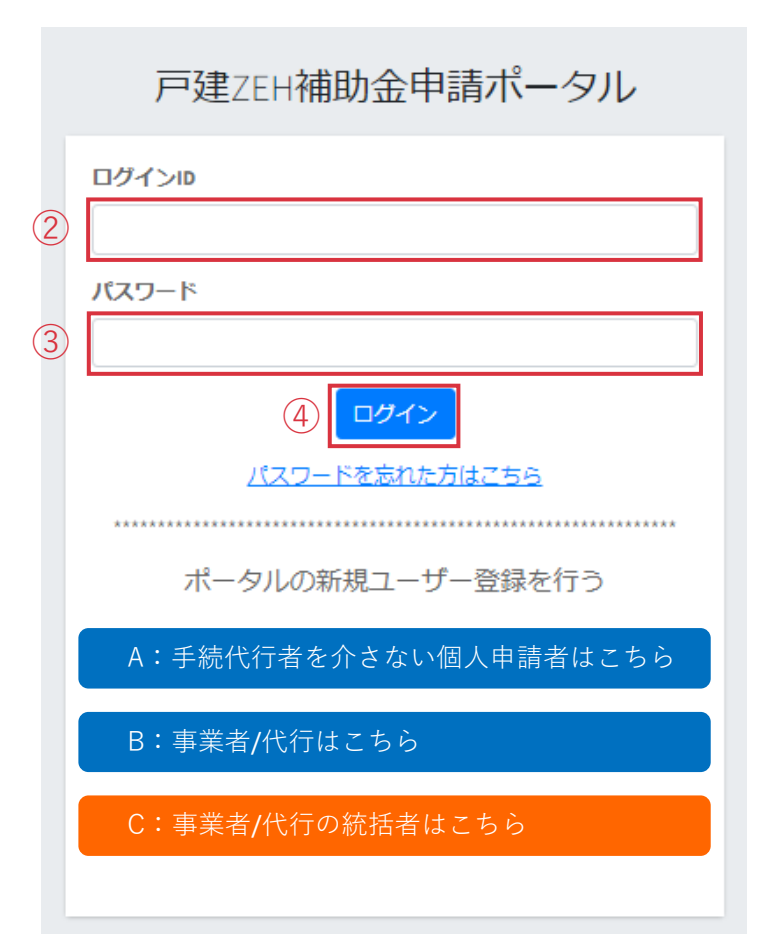

ZEHポータルログイン画面にて、

- ② ユーザー情報入力にて作成した「ログインID」を入力します。
- ③ メールで通知された「仮パスワード」を入力します。
- ④ 「ログイン」をクリックします。

### **5. 統括者のユーザー登録完了(3/3)**

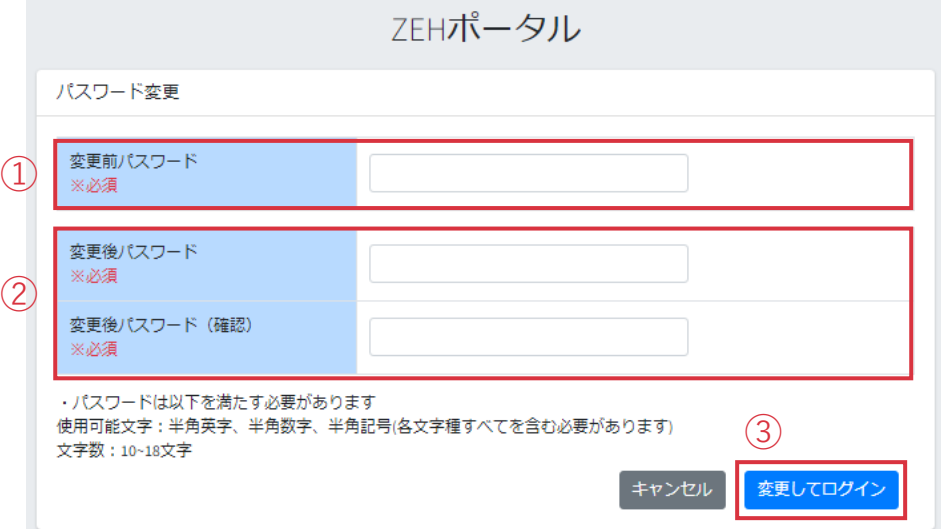

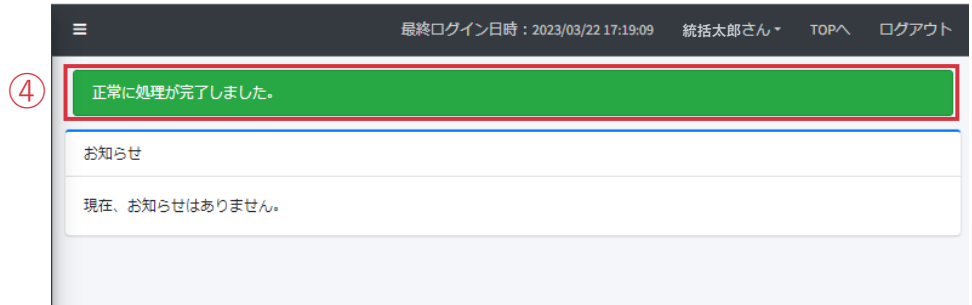

#### **b. 本パスワードを設定**

パスワード変更画面が表示されるので、

- ① 「仮パスワード」を入力します。
- ② 「変更後パスワード」を入力します。
- ③ 「変更してログイン」をクリックします。
- ※ パスワードは半角英字・半角数字・半角記号 すべてを含む10~18文字です。

本パスワードでログイン後、

④ 画面上に左のメッセージが表示されているか必ずご確認 ください。

ユーザー情報登録時に設定したメールアドレス宛に [パスワード変更完了のご連絡]メールが配信されます。

**以上で統括者のユーザー登録手続きは完了となります。**

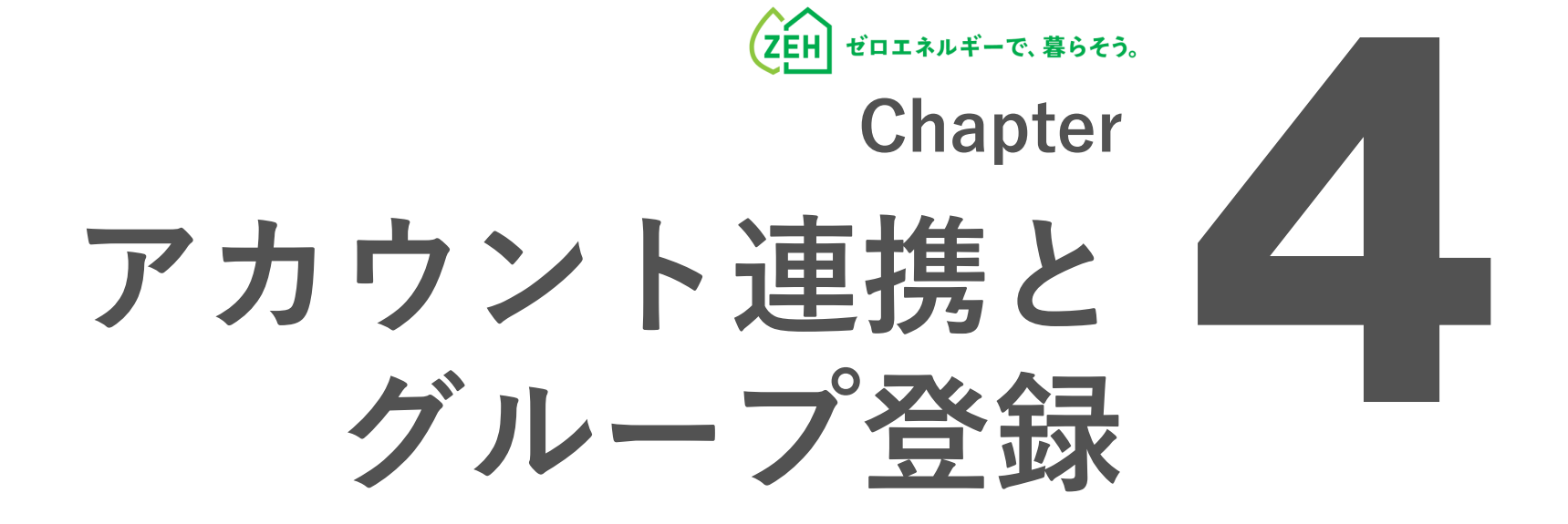

### **1. 各ユーザーの関係性とできること**

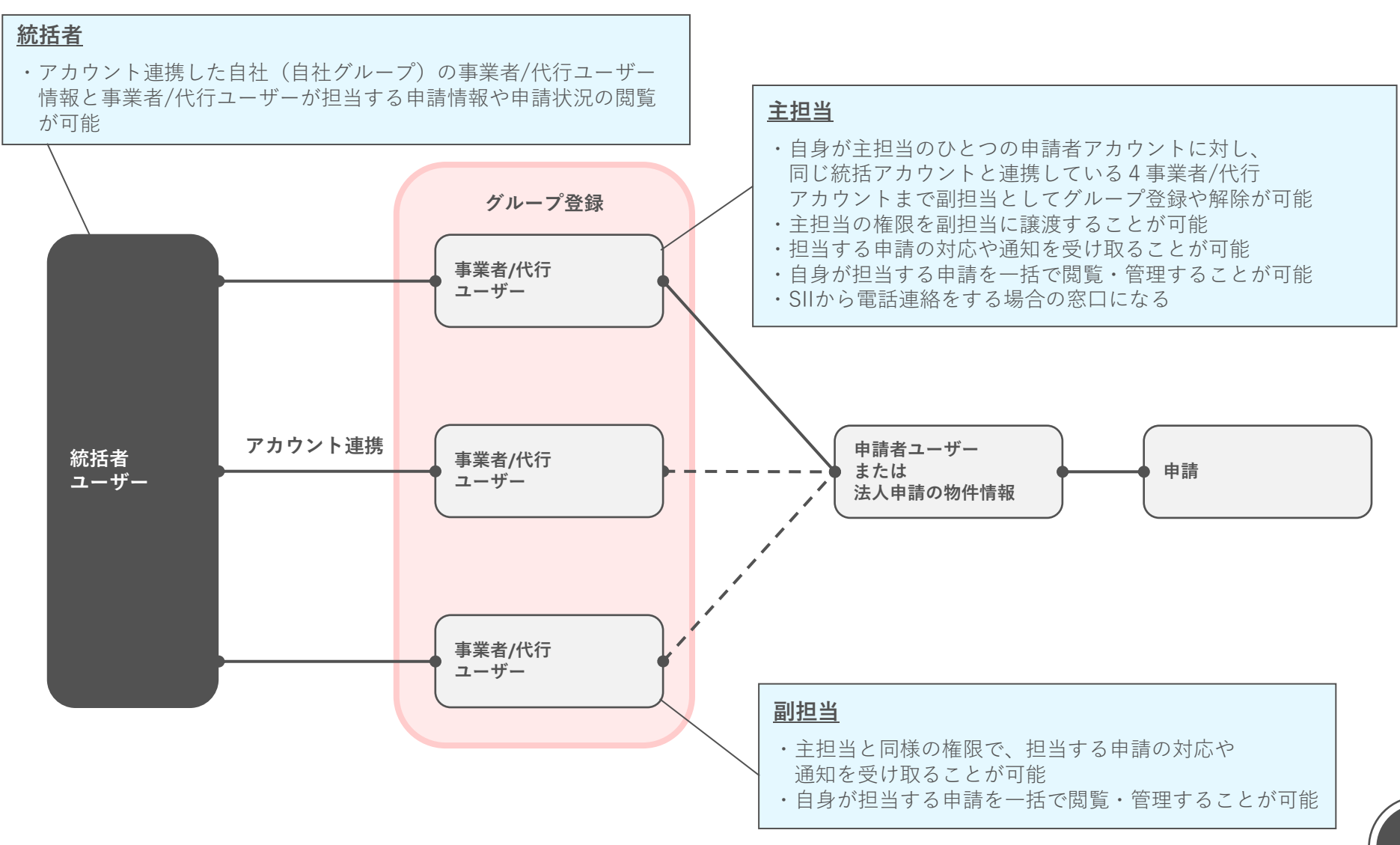

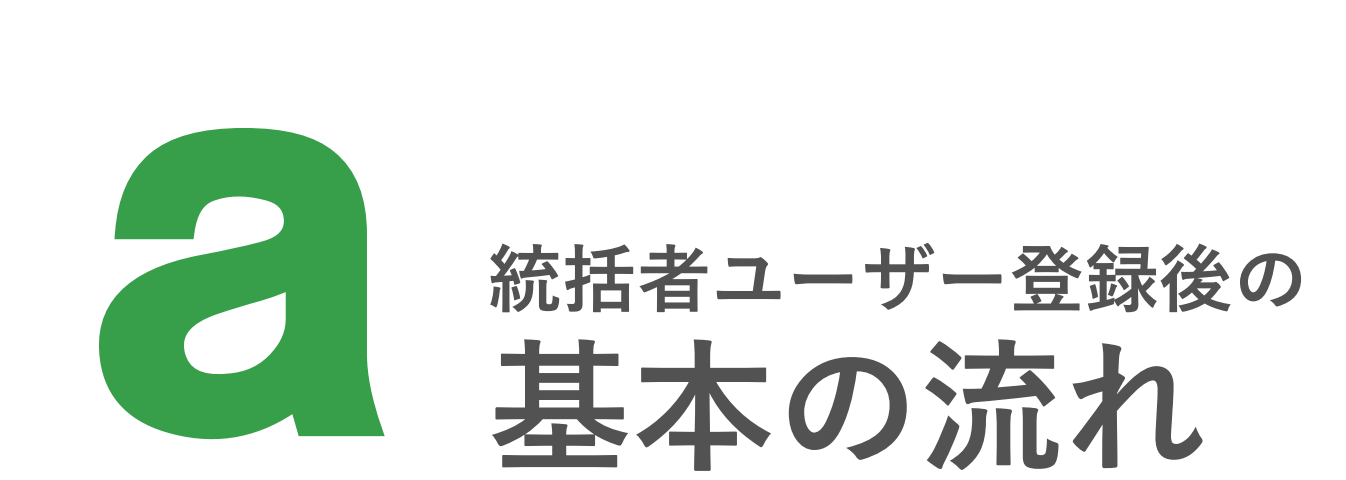

# **1. アカウント連携(1/3)**

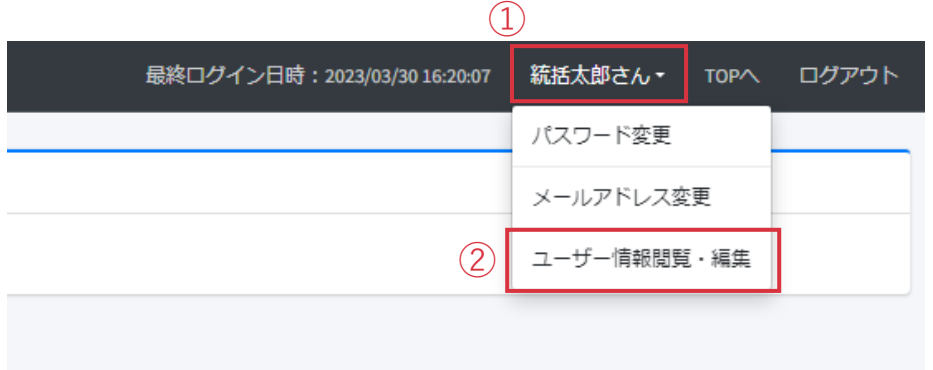

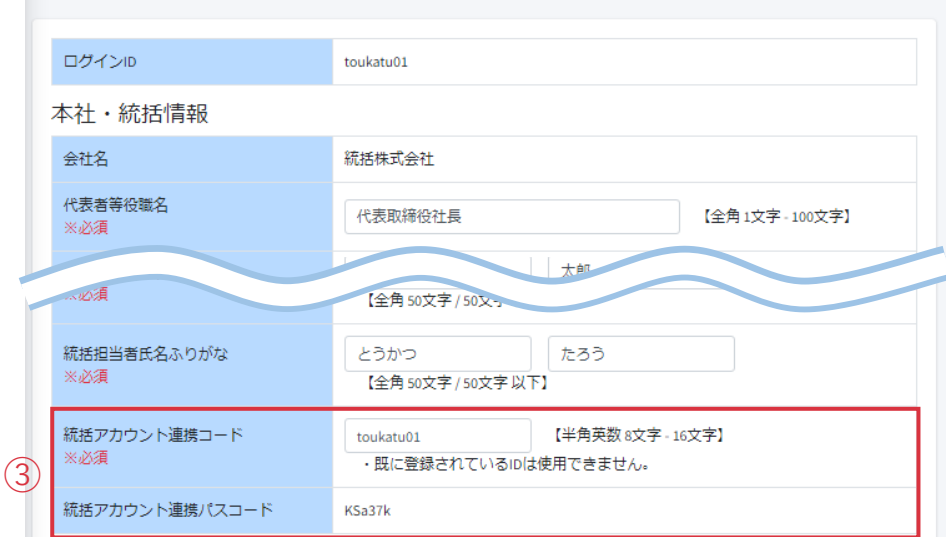

#### **a.統括者ユーザーから事業者/代行ユーザー へ連携コード/連携パスコードを連携する**

アカウント連携は、事業者/代行アカウントでのみ行えます。 統括者はユーザー登録後、連携する事業者/代行ユーザーに対し、 以下2つのコードを連携する必要があります。

- ・ユーザー登録時に入力した「統括アカウント連携コード」
- ・自動生成された「統括アカウント連携パスコード」

下記手順で各コードを確認し、事業者/代行ユーザーへ連携して ください。

※ 連携方法に指定はありません。社内メール等、可能な方法で 連携してください。

ZEHポータルにログインし、

- ① 画面右上の統括者名をクリックします。
- ② 「ユーザー情報閲覧・編集」をクリックします。
	- 「ユーザー情報変更(統括アカウント)」画面に遷移します。
- ③ 画面最下部の、「統括アカウント連携コード」と

「統括アカウント連携パスコード」を確認し、連携する 事業者/代行ユーザーへ連携します。

#### ユーザー情報変更 (統括アカウント)

# **1. アカウント連携(2/3)**

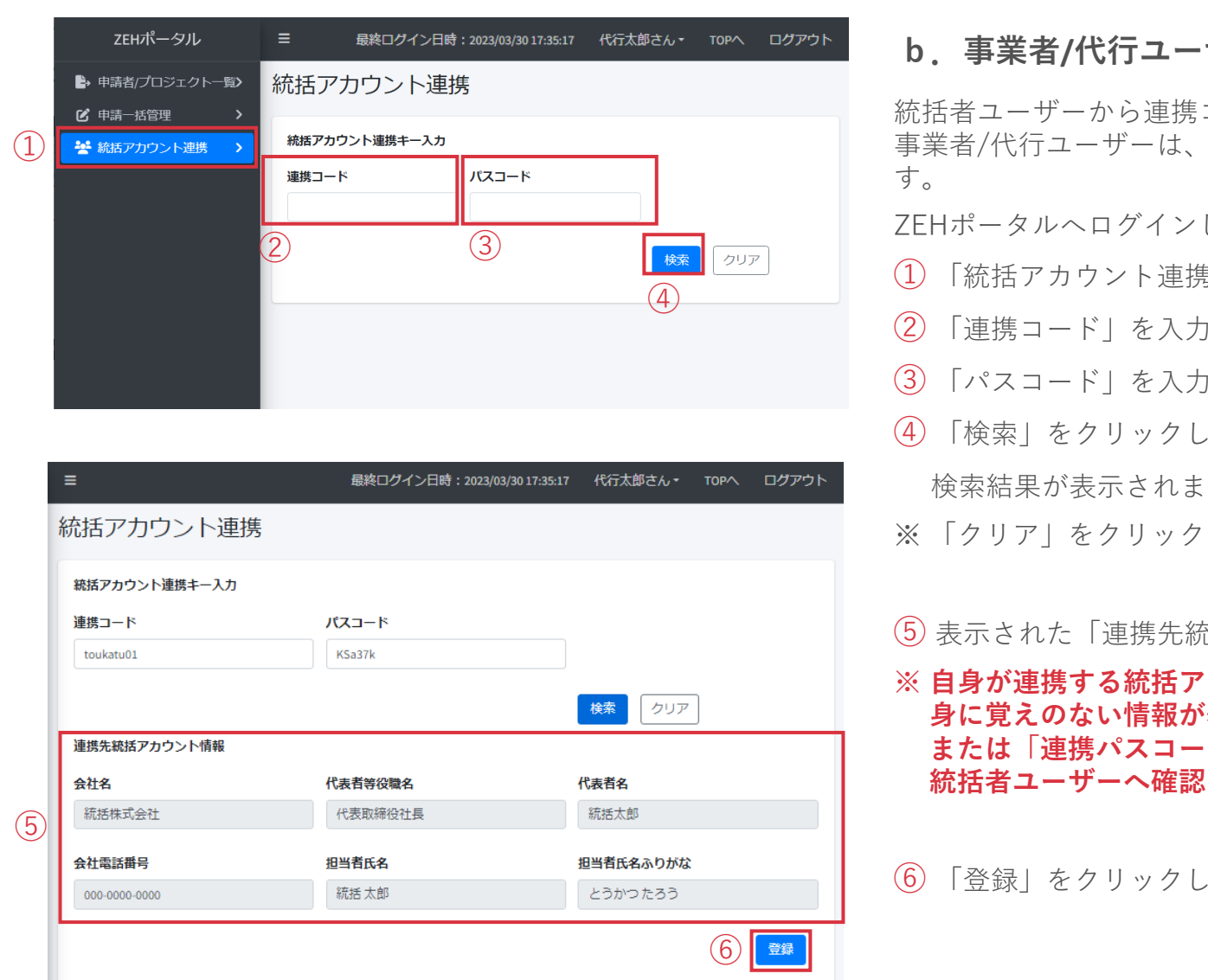

#### **b.事業者/代行ユーザーによる連携登録**

コードと連携パスコードの連携を受けた 下記の手順でアカウント連携を実施しま

ZEHポータルへログインし、

- ① 「統括アカウント連携」をクリックします。
- します。
- します。
- ます。

す。

すると検索前の画面に戻ります。

た括アカウント情報| を確認します。

**Xカウント情報か、必ず確認してください。 「表示されている場合、「連携コード」 ド」が誤っている可能性があります。 してください。** 

ます。

# **1. アカウント連携(3/3)**

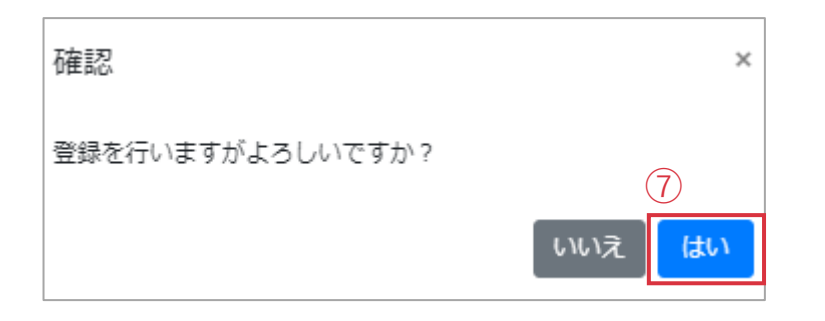

「登録」をクリック後、左の画面が表示されるので、 ⑦ 「はい」をクリックします。

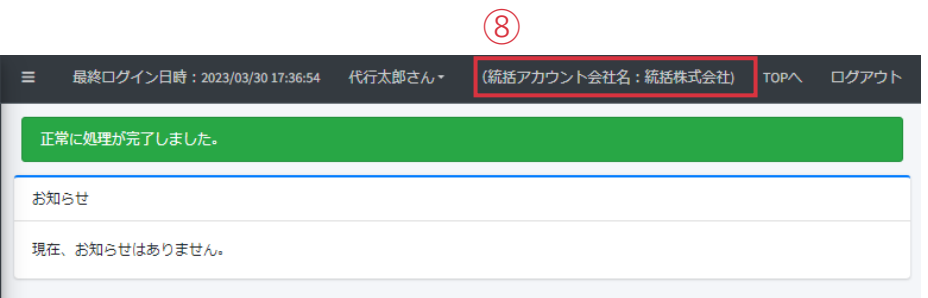

⑧ 正常に処理が完了すると、画面上部に連携した統括者ユーザー 名が表示されます。

**ZEHポータル・マニュアル<ユーザー登録編> Chapter4 アカウント連携とグループ登録**

### **2. 事業者/代行アカウントのグループ登録(1/3)**

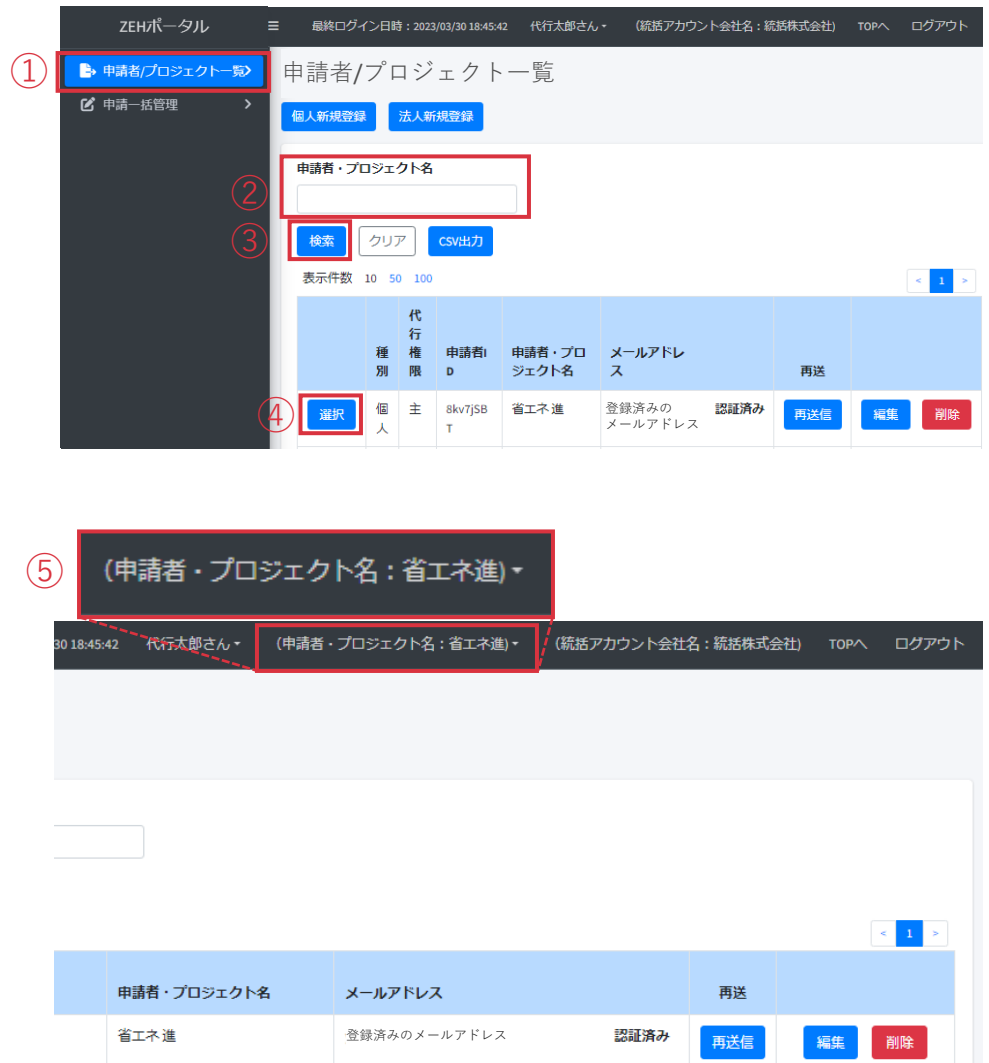

#### グループ登録は、事業者/代行アカウントでかつ担当する申請に 対して主担当権限を持つ場合でのみ行えます。

自身が主担当のひとつの申請者ユーザーに対し、同じ統括者 ユーザーと連携している4事業者/代行ユーザーまで副担当として グループ登録ができます。

グループ登録をした事業者/代行ユーザーは、事業者/代行ユーザー が担当する申請に対し共同で対応することができます。

主担当となる事業者/代行ユーザーは、ZEHポータルにログインし、

- ① 「申請者/プロジェクト一覧」をクリックします。
- ② グループで申請対応を行う対象の申請者またはプロジェクト名 を入力します。
- ③ 「検索」をクリックします。
- ※ 空欄で検索した場合、自身が担当する申請がすべて表示 されます。
- ※ 「クリア」をクリックすると検索前の画面に戻ります。
- ④ 下に表示される検索結果から対象の申請を確認し、 「選択」をクリックします。
- ⑤ ZEHポータル画面上部に正しい申請情報が表示されているか 確認してください。

# **2. 事業者/代行アカウントのグループ登録(2/3)**

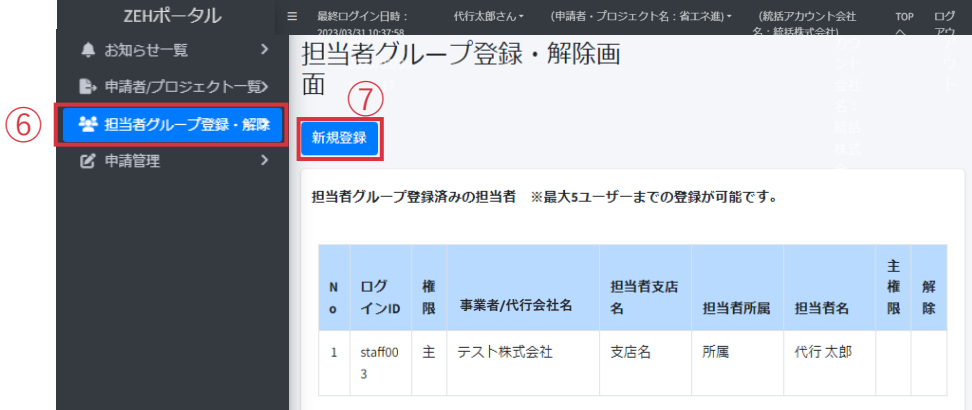

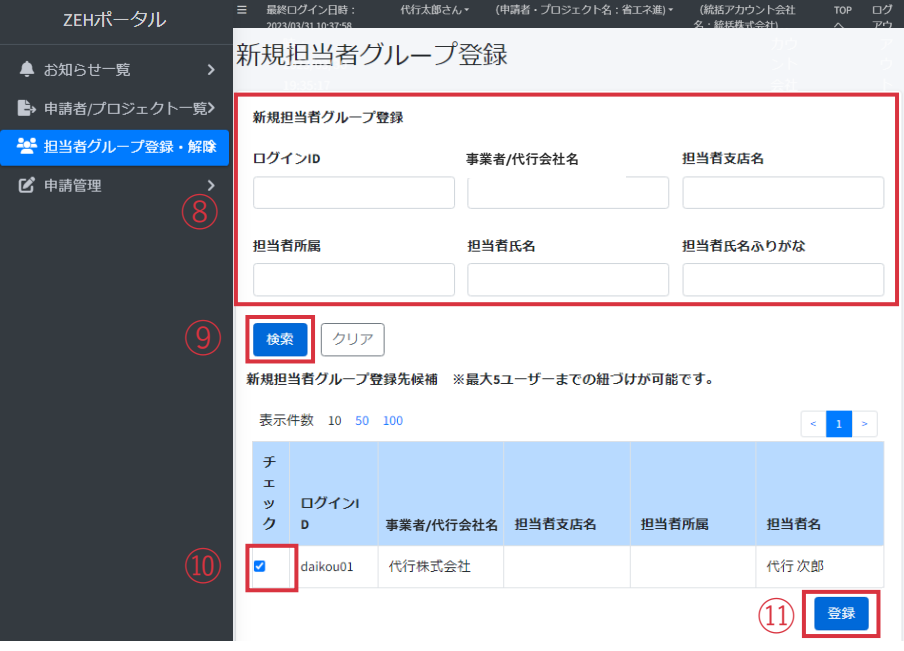

- ⑥ 「担当者グループ登録・解除」をクリックします。 この申請を担当している事業者/代行ユーザーの 一覧が表示されます。
- ⑦ 「新規登録」をクリックします。

- ⑧ 新規でこの申請を担当する事業者/代行ユーザーの 情報を入力します。
- ※ 必須項目はありません。 空欄で検索すると、同じ統括者アカウントとアカウント連携 している事業者/代行ユーザーがすべて表示されます。
- ※ 事前にアカウント連携されていないと表示されません。
- ⑨ 「検索」をクリックします。
- ※ 「クリア」をクリックすると検索前の画面に戻ります。
- ⑩ 対象の事業者/代行ユーザーにチェックを入れます。
- ⑪ 「登録」をクリックします。

# **2. 事業者/代行アカウントのグループ登録(3/3)**

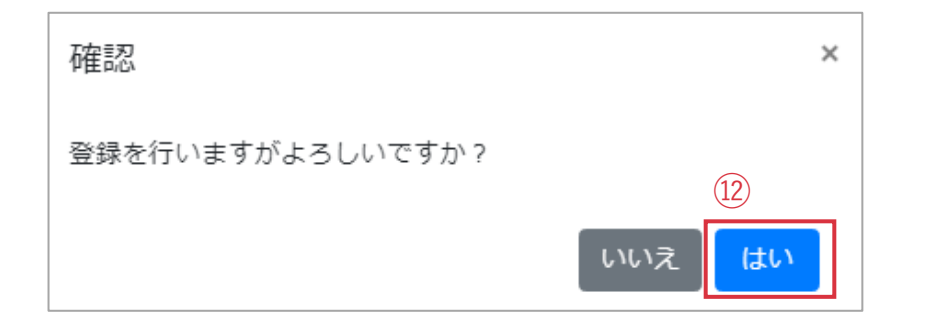

「登録」をクリック後、左の画面が表示されるので、 ⑫ 「はい」をクリックします。

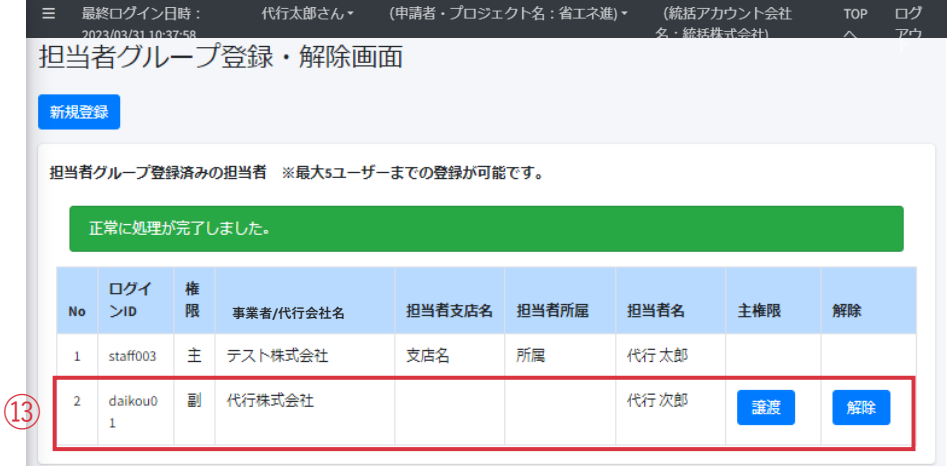

- ⑬ 登録した事業者/代行ユーザーが「副担当」として 一覧に追加されます。
- ※ **SIIより電話での連絡が必要な場合、主担当に連絡をします。** 主担当には、メインで申請を担当する方を設定してください。
- ※ 主担当を変更する場合や担当から外れる場合はP.64-65を参照 し、主担当権限の譲渡または担当者変更を行ってください。
- ※ 一覧からグループ登録したすべての担当者のログインIDが 確認できます。ログインIDを忘れた場合は、グループ内の担 当者間でログインIDを確認することが出来ます。

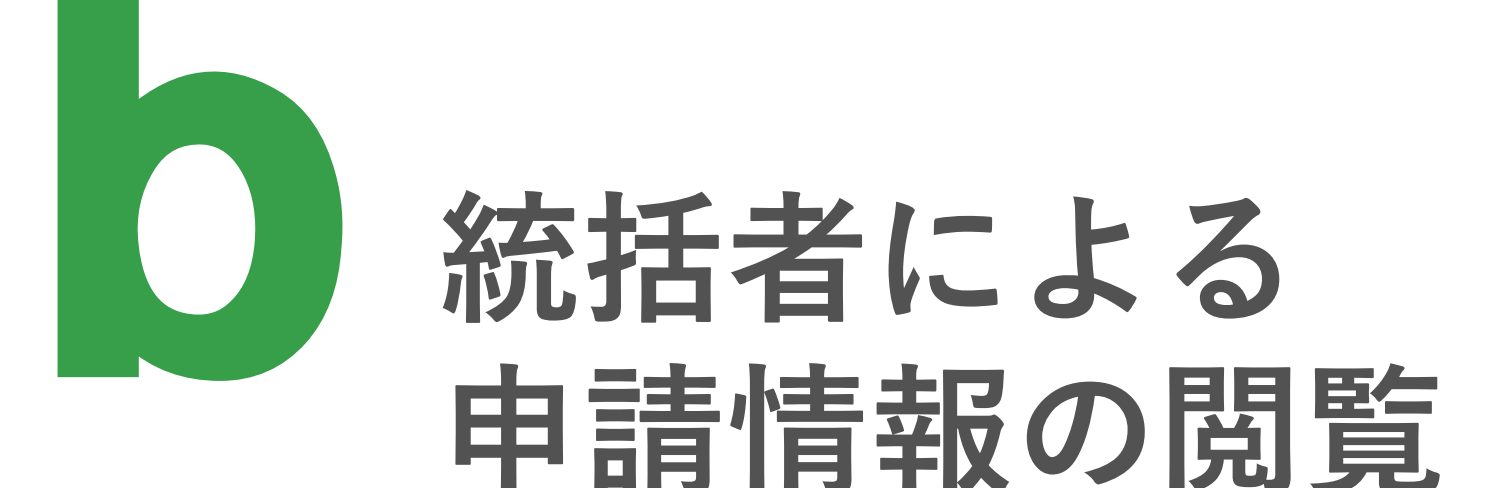

# **1. 統括者ユーザーによる申請情報の閲覧(1/2)**

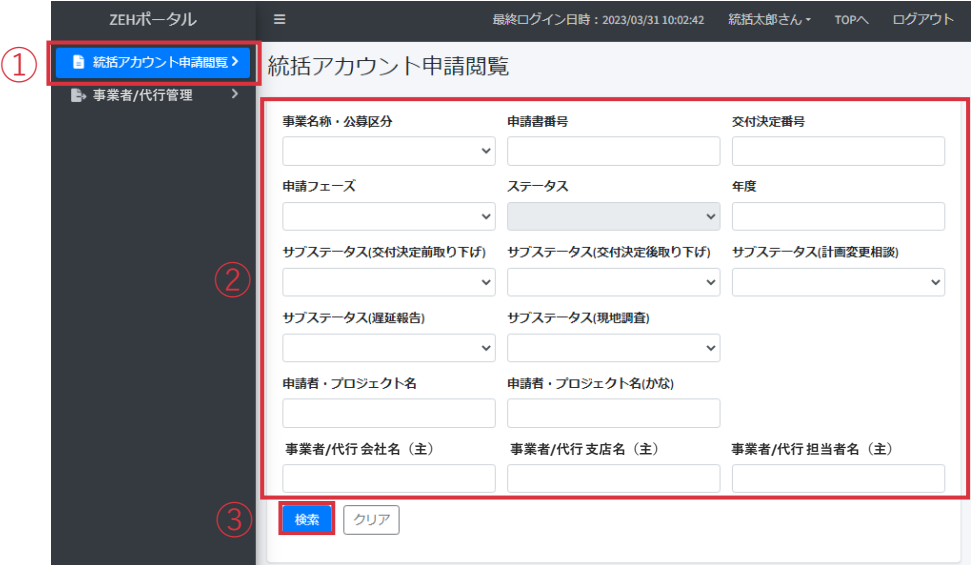

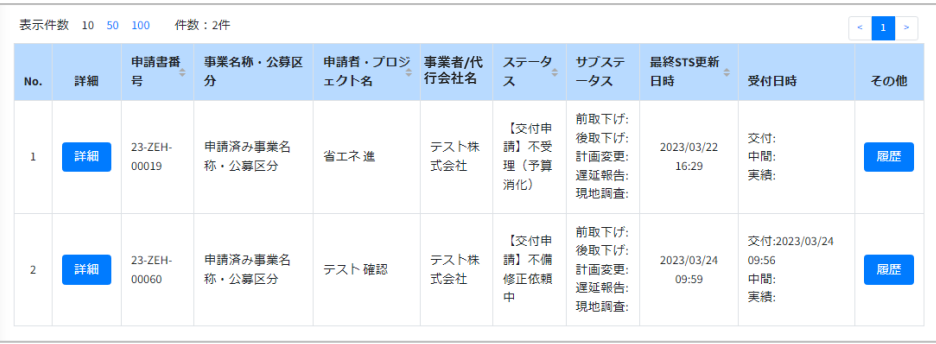

統括者アカウントと事業者/代行アカウントの連携を行うことで、統 括者ユーザーは連携した事業者/代行ユーザーの情報と事業者/代行 ユーザーが担当する申請情報の閲覧が可能となります。

- 以下の手順で情報の閲覧ができます。
- ① 「統括アカウント申請閲覧」をクリックします。
- ② 対象の申請情報や担当の事業者/代行ユーザー情報を 入力します。
- ※ 必須項目はありません。 空欄で検索すると、統括者ユーザーと連携している事業者/代行 ユーザーが担当している申請がすべて表示されます。
- ※ 「クリア」をクリックすると検索前の画面に戻ります。
- ③ 「検索」をクリックします。

検索欄の下に検索結果が一覧で表示されます。

項目構の「 ◆ 」をクリックすると、検索結果の並び順を ソートできます。

# **1. 統括者ユーザーによる申請情報の閲覧(2/2)**

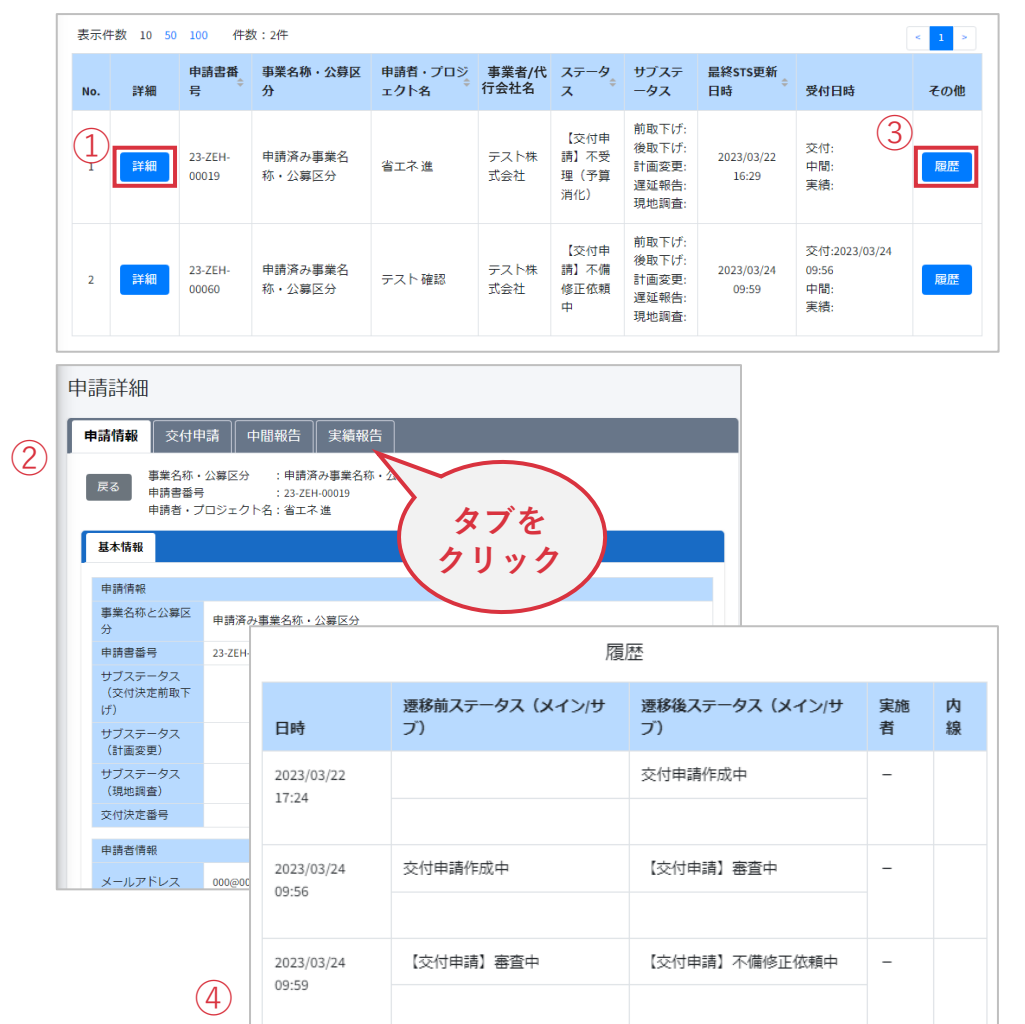

検索結果の中から閲覧する申請を確認し、

- ① 「詳細」をクリックします。
- ② 「申請詳細」画面が表示され、以下の情報が閲覧できます。 閲覧したいタブをクリックしてください。
	- ・基本情報
		- -申請情報
		- -申請者情報
		- -事業者/代行情報
		- -事業者/代行担当者情報
	- ・交付申請
	- ・中間報告
	- ・実績報告
- ③ 「履歴」をクリックします。
- ④ 「履歴」画面が表示され、申請状況が時系列で閲覧できます。

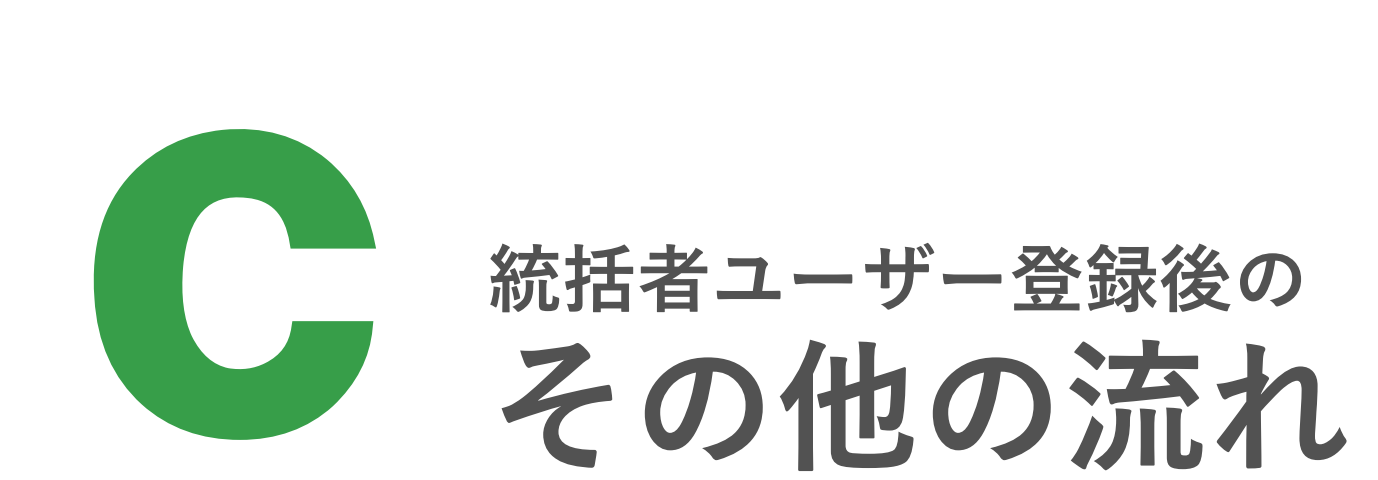

### **1. アカウント連携の解除(1/2)**

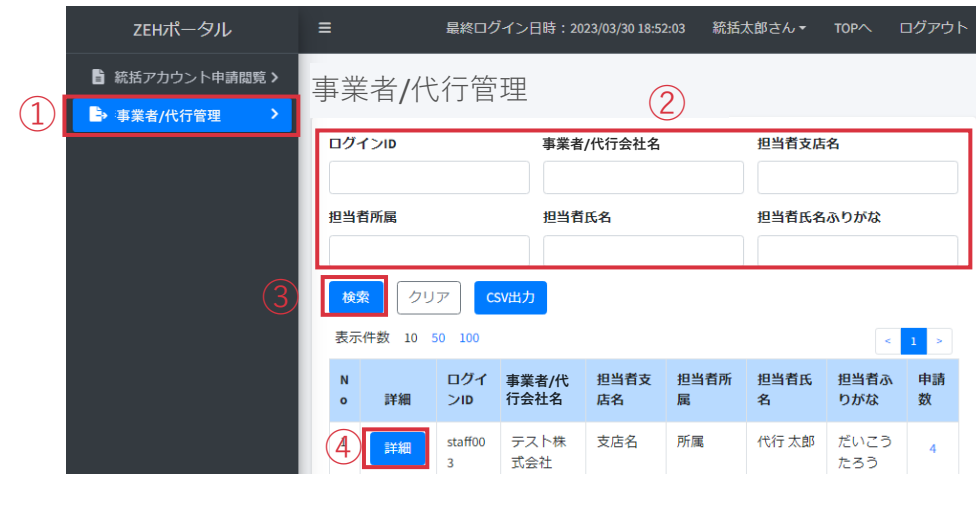

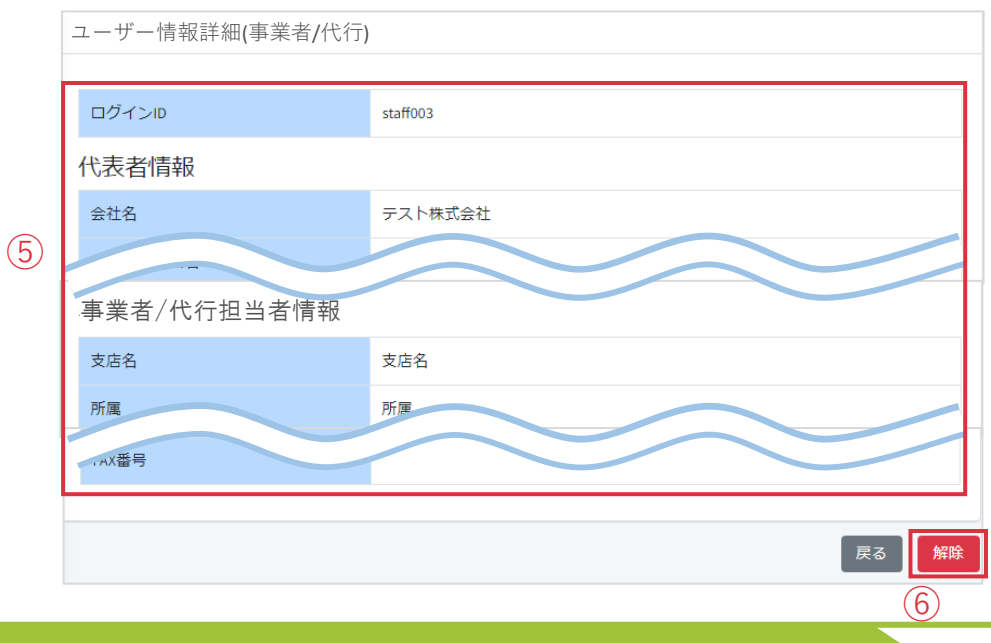

#### アカウント連携の解除は、統括者アカウントでのみ行えます。

※ アカウント連携の解除対象の事業者/代行アカウントが、 他の事業者/代行アカウントとグループ登録をしている場合、 アカウント連携の解除はできません。P.62-63をご参照の上 グループ登録を解除してから下記手順を行ってください。

統括者ユーザーはZEHポータルにログインし、

- ① 「事業者/代行管理」をクリックします。
- ② 対象の事業者/代行情報を入力します。
- ※ 必須項目はありません。空欄で検索すると、アカウント連携 しているすべてのユーザーが表示されます。
- ③ 「検索」をクリックします。検索結果が表示されます。
- ④ 対象の事業者/代行を確認し、「詳細」をクリック します。

「ユーザー情報詳細(事業者/代行)」画面が表示されます。

⑤ アカウント連携の解除対象の事業者/代行ユーザー の情報が表示されているか、必ず確認してください。

#### **※ 異なる事業者/代行の情報が表示されている場合、 「戻る」をクリックして②からやり直してください。**

⑥ 「解除」をクリックします。

⑧

# **1. アカウント連携の解除(2/2)**

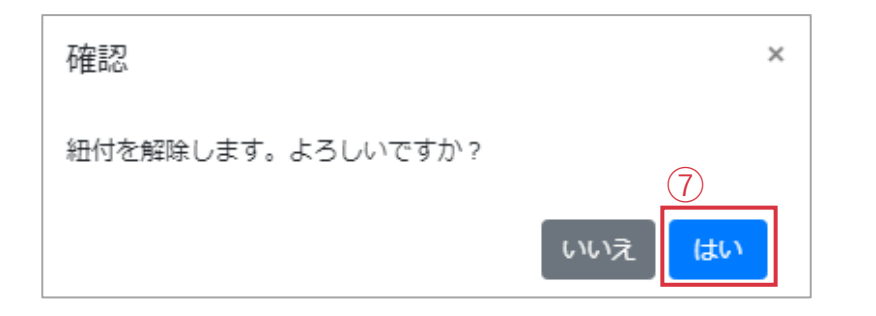

「解除」をクリック後、左の画面が表示されるので、 ⑦ 「はい」をクリックします。

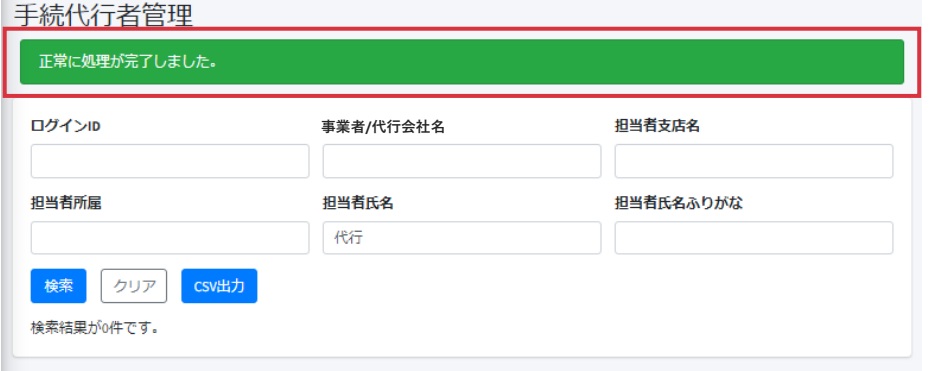

⑧ 画面上に左のメッセージが表示されているかご確認ください。

# **2. 事業者/代行アカウントのグループ登録の解除(1/2)**

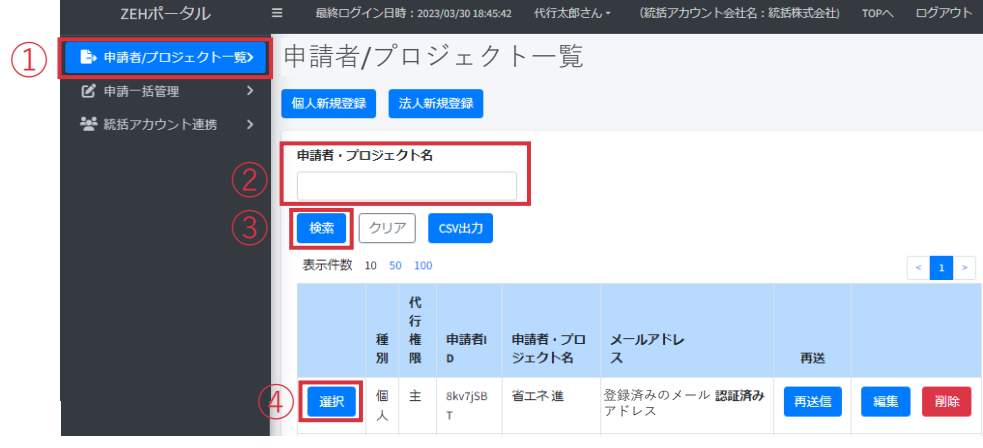

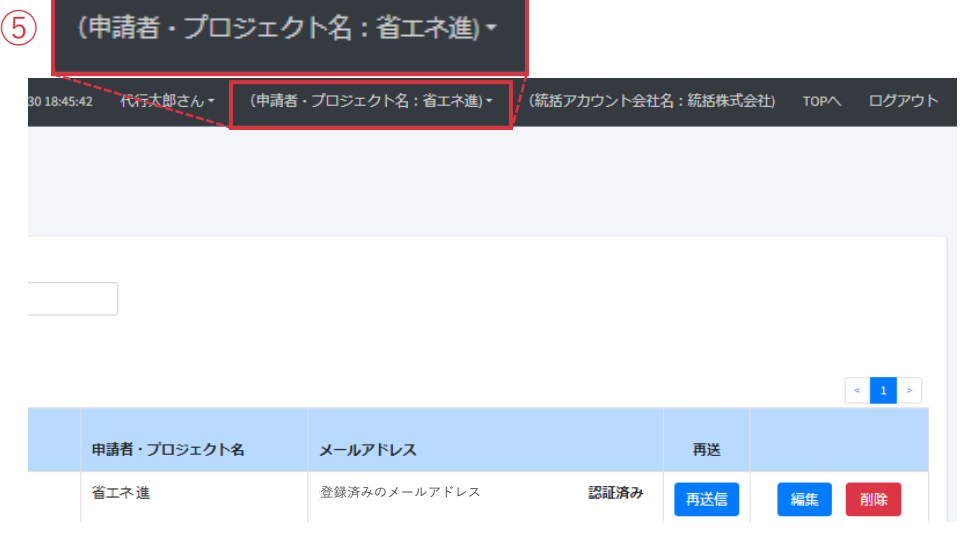

#### グループ登録の解除は、事業者/代行アカウントでのみ 行えます。

事業者/代行はZEHポータルにログインし、

- ① 「申請者/プロジェクト一覧」をクリックします。
- ② グループ登録の解除を行う対象の申請者またはプロジェクト名 を入力します。
- ③ 「検索」をクリックします。
- ※ 空欄で検索した場合、自身が担当する申請がすべて表示 されます。
- ※ 「クリア」をクリックすると検索前の画面に戻ります。
- ④ 対象の申請を確認し、「選択」をクリックします。
- ⑤ ZEHポータル画面上部に正しい申請情報が表示されているか 確認してください。

# **2. 事業者/代行アカウントのグループ登録の解除(2/2)**

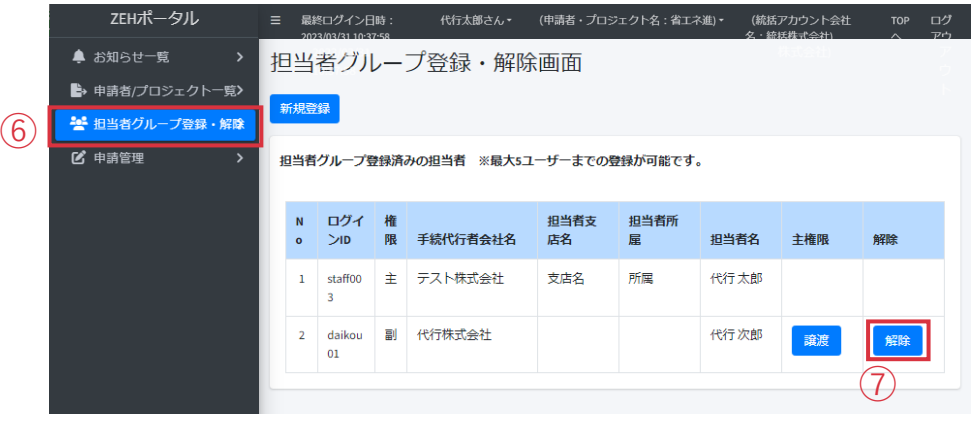

- ⑥ 「担当者グループ登録・解除」をクリックします。 この申請に紐づいている事業者/代行の一覧が 表示されます。
- ⑦ グループ登録を解除する事業者/代行を確認し、 「解除」をクリックします。

⑧ 画面上に左のメッセージが表示されているか確認してください。

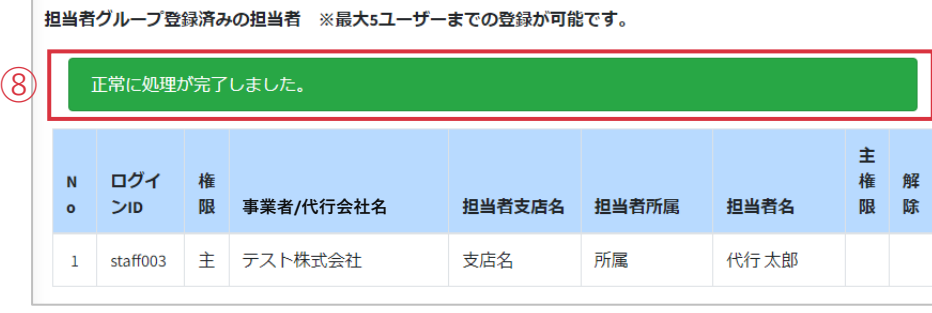

# **3. 担当者の変更(主担当の譲渡)(1/2)**

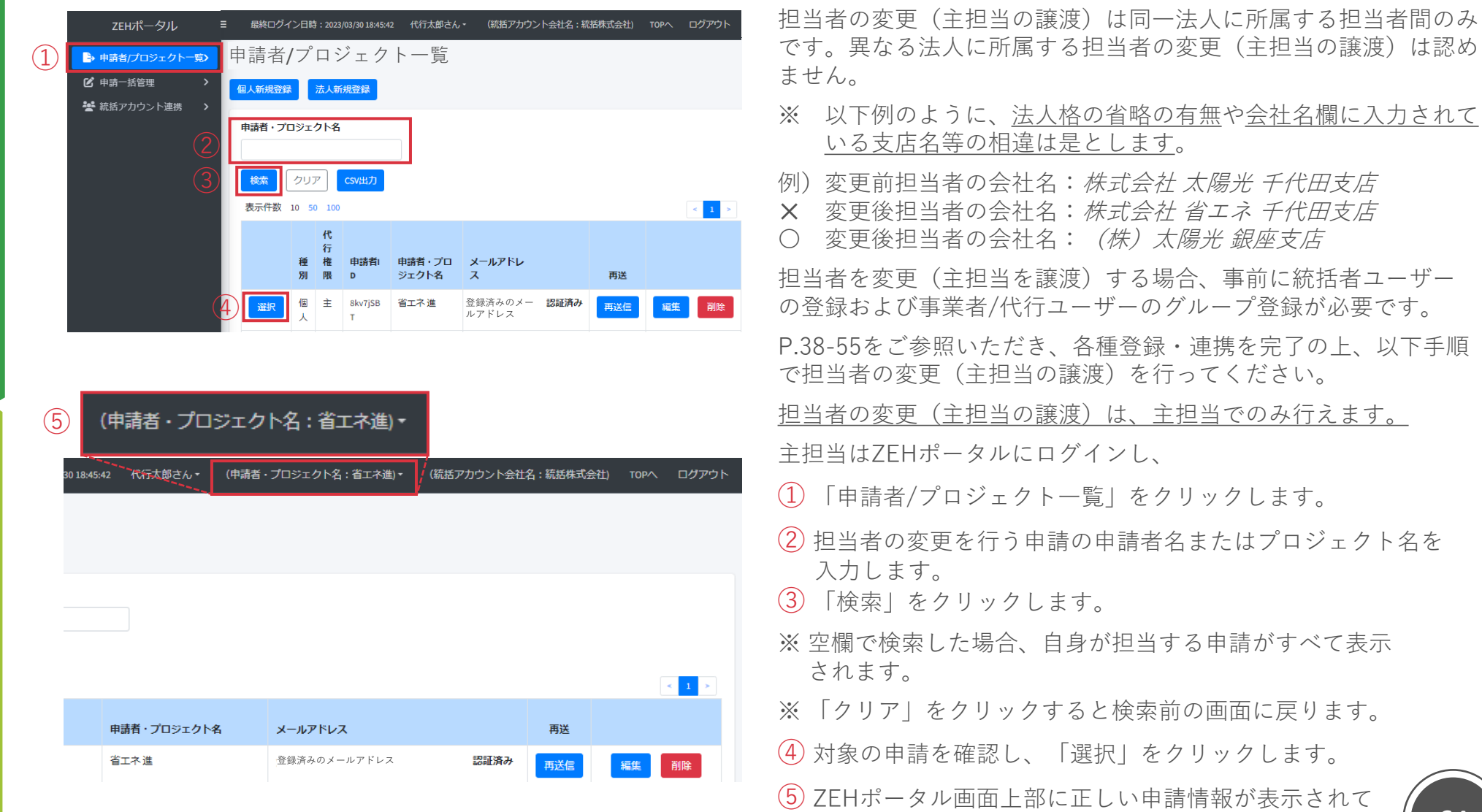

いるか確認してください。

64

# **3. 担当者の変更(主担当の譲渡)(2/2)**

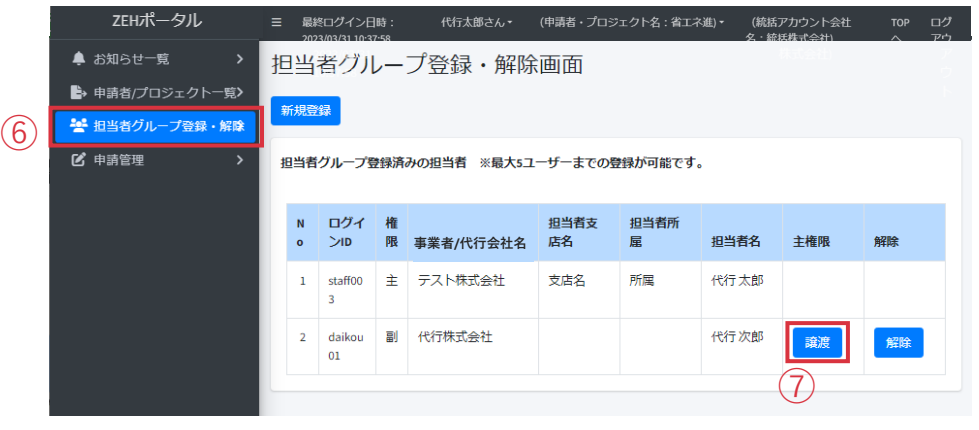

⑥ 「担当者グループ登録・解除」をクリックします。

この申請に紐づいている事業者/代行ユーザーの一覧が表示 されます。

⑦ 新しく担当する事業者/代行を確認し、「譲渡」をクリック します。

- ⑧ 画面上に左のメッセージが表示されているか確認してください。 主担当の権限が譲渡され、副担当になります。
- ※ 申請に対する通知などを受取りたくない場合、P.62-63を 参照の上、グループ登録の解除を併せて行ってください。

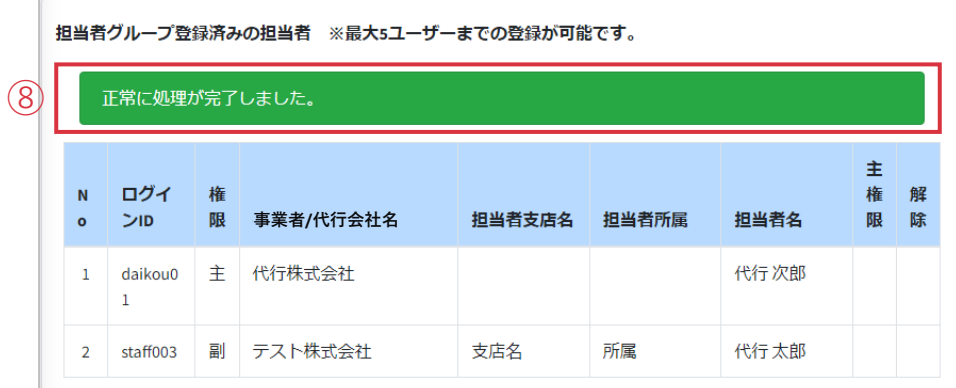

65

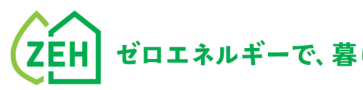

# **Chapter**

<sup></sup>

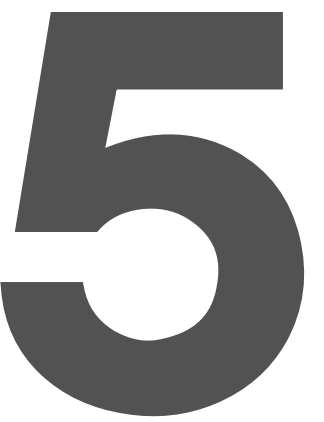

### **1. よくあるご質問 (1/5)**

**Q1** 認証用のメールが届かない。

**A1** メールが届かない場合、以下をご確認ください。 ※ メールアドレス認証の通知配信まで数分かかる場合 があります。

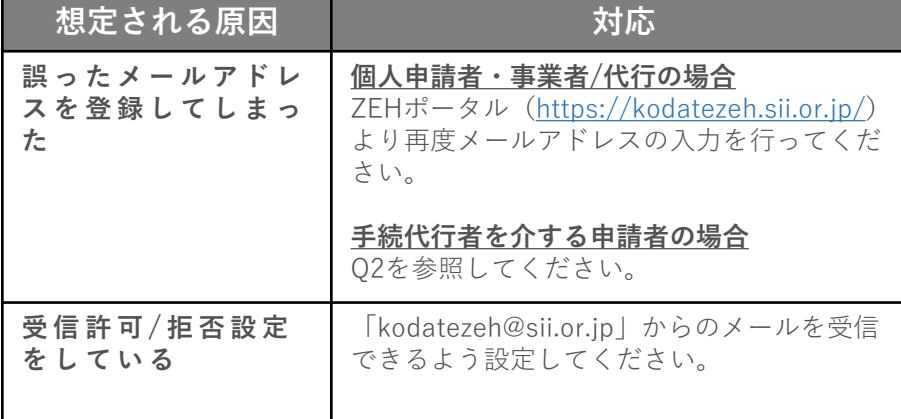

**Q2** メールアドレス認証をしようとするとエラーが 表示されてしまう。 または認証メールを再送したい。 (いずれも手続代行者を介する申請者の場合)

**A2** メールアドレス認証時、6回以上誤った生年月日を入力 するとロックがかかり、7回目に正しい情報を入力しても エラーが表示されます。 手続代行者としてZEHポータルにログインし、 「申請者/プロジェクト一覧」より対象の申請者を検索し、 「再送信」をクリックしてください。 申請者は、再送信された認証メールに記載のリンクより メールアドレス認証を行ってください。

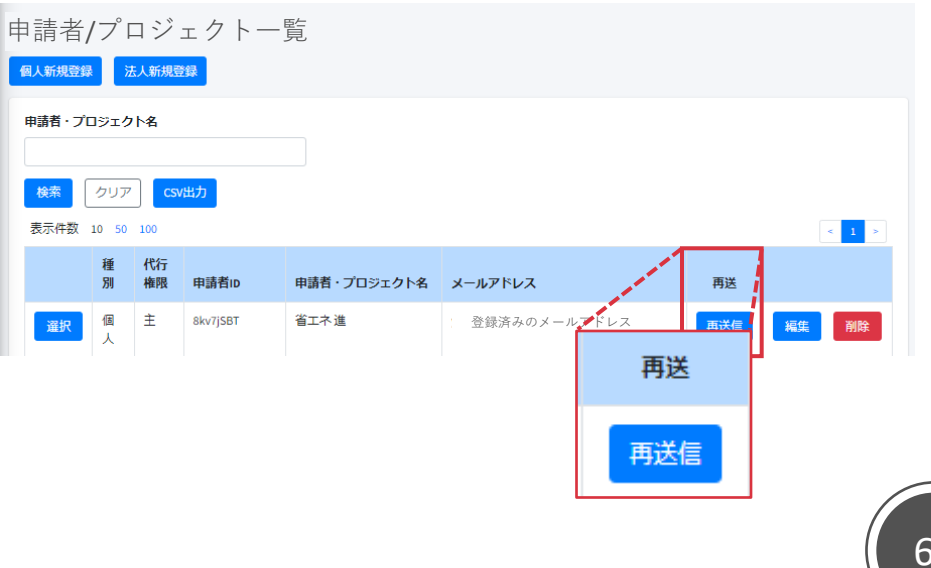

### **1. よくあるご質問(2/5)**

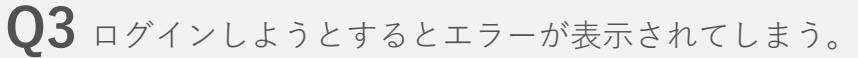

**A3** 6回以上ログインに失敗するとアカウントロックが かかりログインできなくなります。7回目に正しい情報 を入力しても、エラーが表示されます。 アカウントロックは1時間で解除されるので、1時間以 上経ってから正しい情報でログインしなおしてください。 **Q4** ログインIDを忘れた。

**A4 個人申請者・事業者/代行(統括アカウント未連携)の場合** 本マニュアルのP.15、24、43に作成したIDをメモする場所 があります。メモを残していないかご確認ください。 ログインIDは再発行されません。SIIホームページに掲載 しているコールセンターまでお問い合わせください。

**事業者/代行(統括アカウント連携済)の場合**

統括者ユーザーとアカウント連携をしている事業者/代行 ユーザーの場合は、統括者アカウントの事業者/代行管理 画面にてIDの確認が可能です。統括ユーザーにご確認くだ さい。

また同じ申請者に対してグループ登録をしている場合は、 グループ内の担当者で確認することも可能です。(詳細は P.55参照)

#### **手続代行者を介する申請者の場合**

認証用のメールにログインIDの記載があります。ご確認 ください。

それでもわからない場合は、手続代行者にお問い合わせ ください。

# **1. よくあるご質問(3/5)**

### **Q5** ログインパスワードを忘れた。

### **A5** ZEHポータルログイン画面より、

- ①「パスワードを忘れた方はこちら」をクリックします。
- ②「ログインID」と「登録メールアドレス」を入力します。
- ③「再発行」をクリックします。 [仮パスワード発行のお知らせ]メールが配信されます。

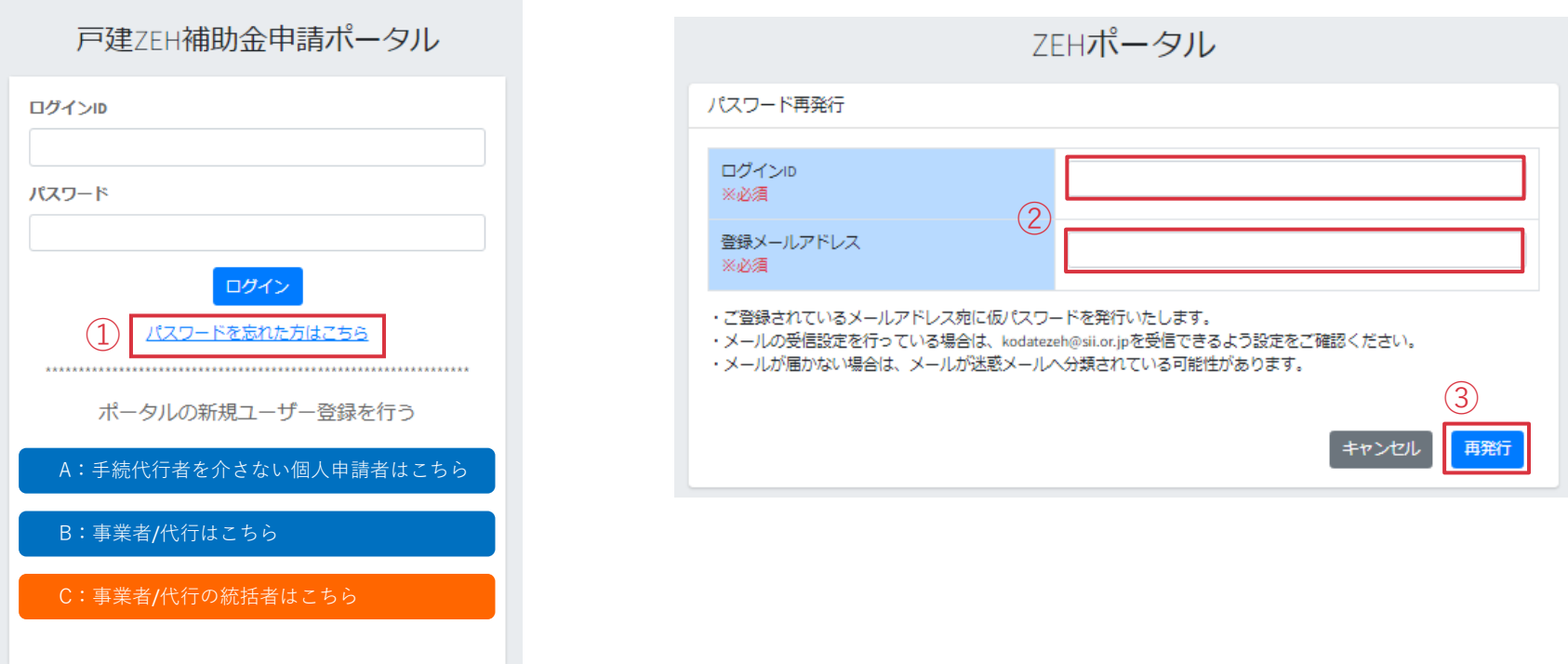

# **1. よくあるご質問(4/5)**

#### **Q6** ユーザー情報を変更したい。 (個人申請者・事業者/代行)

**A6** ZEHポータルにログインし、TOP画面右上のユーザー名 をクリックのうえ、変更したい情報を選択し、ユーザー 情報を変更してください。 ※ 変更不可の項目については、SIIホームページに掲載

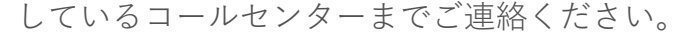

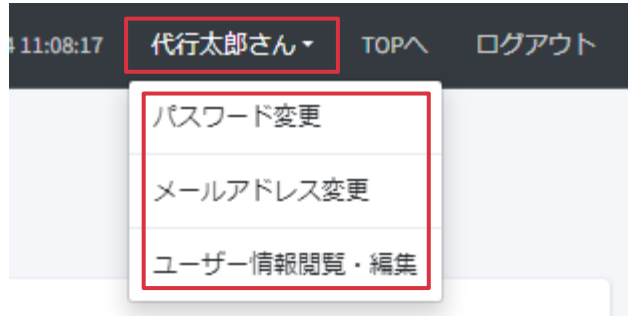

※ メールアドレスを変更した場合は、 再度メールアドレス認証をしてください。

# **1. よくあるご質問(5/5)**

**Q7** 手続きを代行する申請者の情報を変更したい。

**A7** メールアドレス・電話番号のみ変更可能です。 ZEHポータルにログインし、「申請者/プロジェクト 一覧」より対象の申請者を検索してください。 該当する申請者の右側に設置されている「編集」を クリックし、ユーザー情報を変更してください。

メールアドレスを変更する場合、再度申請者によるメー ルアドレス認証が必要になります。 変更後のメールアドレス登録後、申請者へ[メールアド レス変更に伴う認証のお願い]メールが配信されるので、 メールに記載の手順に従い認証を行ってください。 認証を完了すると、メールアドレス欄に変更後のメール アドレスが表示されます。 ※メールアドレス未認証の場合、メールアドレスの変更

が完了していません。必ず認証を行ってください。

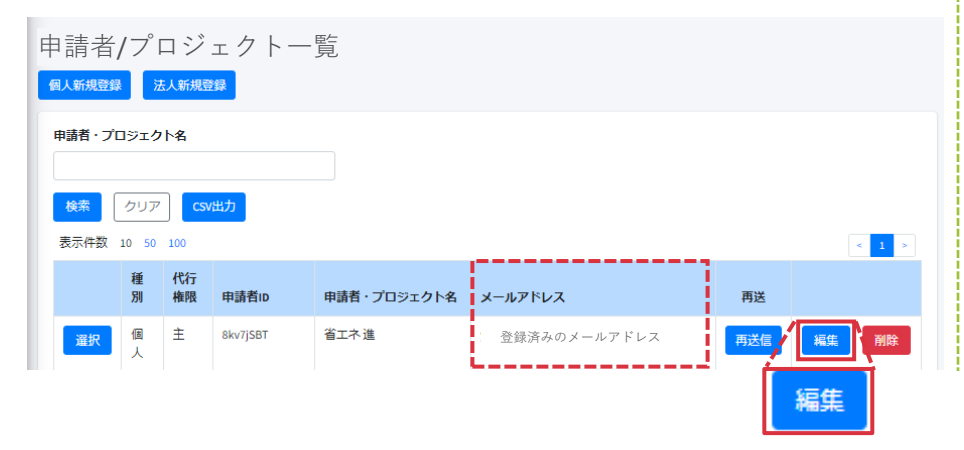

**Q8** メールアドレスの登録または変更をしようとすると エラーが表示されてしまう。

**A8** 以下のようなRFC違反アドレス※は登録できません。 RFCの定める仕様に準拠したアドレスを使用してください。 ※国際基準であるRFC (Request for Comments)の定める 仕様に準拠しないメールアドレスのことを指します。

<RFC違反アドレスに該当するケース>

- ・アットマーク(@)の直前やメールアドレスの先頭に ドット(.)がある
	- 例 1) abcd. $@***c$ .co.jp
	- $\langle \varphi | 2 \rangle$  .abcd $\mathcal{Q}^{***}$ .co.jp
- ・アットマーク(@)より前でドット(.)が連続している  $\lbrack \emptyset \rbrack$  1) abcd.. $\mathcal{Q}$ \*\*\*\*.co.jp
	- $\textcircled{12}$  ab..cd@\*\*\*\*.co.jp
- ・半角英数字と一部の記号※以外の文字列を含んでいる ※一部の記号(.!# \$ % & ' \* + - / = ? ^ 【| } ~ )  $\left(\frac{m}{2}\right)$  ablcd@\*\*\*\*.co.jp
	- $\left(\frac{m}{2}\right)$  ab@cd@\*\*\*\*.co.jp
## **マニュアル改訂履歴**

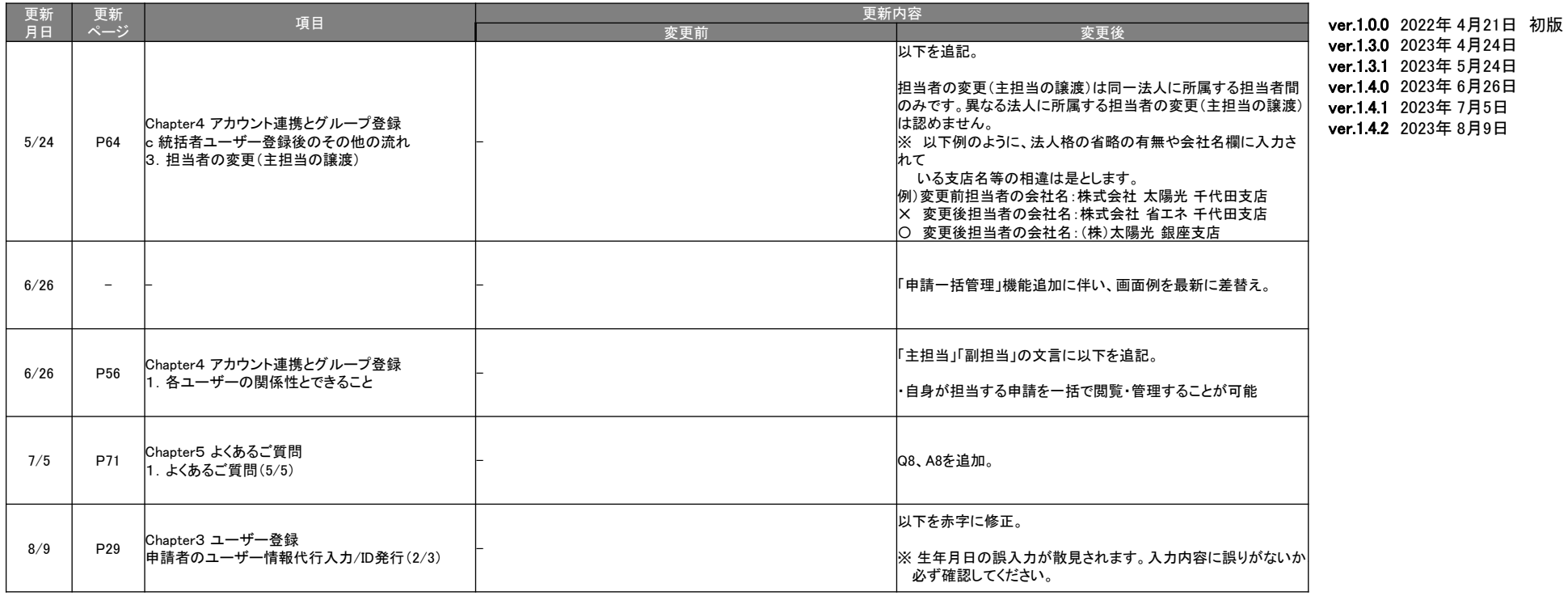

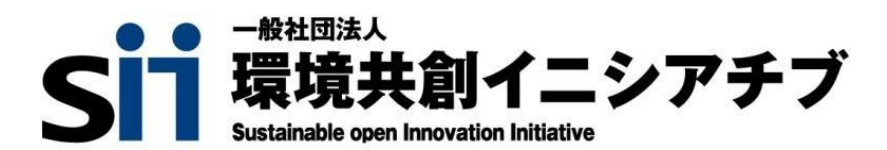